# **VB204W**

# **User Manual**

# Table of Contents

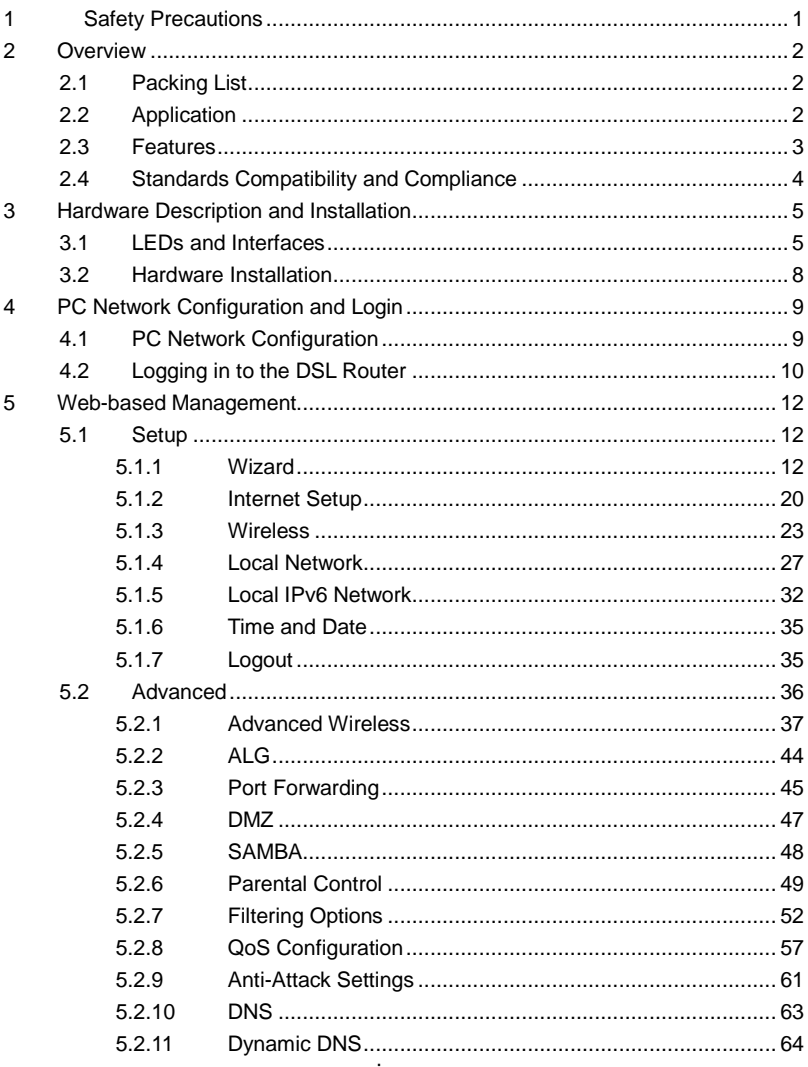

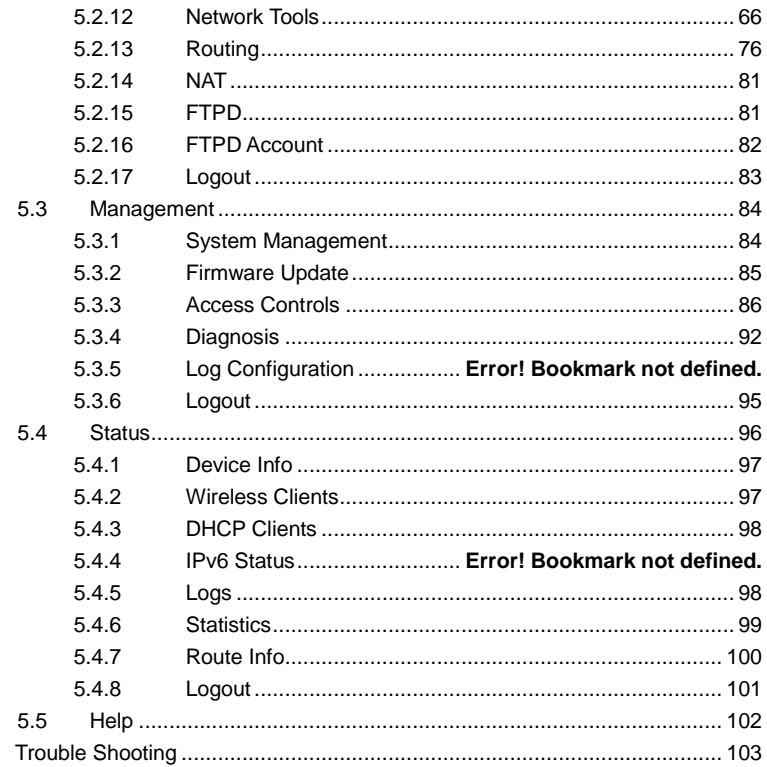

 $\overline{6}$ 

# <span id="page-3-0"></span>**1 Safety Precautions**

Take the following instructions to prevent the device from risks and damage caused by fire or electric power.

- Use the type of power marked in the volume label.
- Use the power adapter in the product package.
- Pay attention to the power load of the outlet or prolonged lines. An overburden power outlet or damaged lines or plugs may cause electric shock or fire accidents. Check the power cords regularly. If you find any damage, replace it at once.
- Proper space left for heat dissipation is necessary to avoid damage caused by overheating to the device. The long and thin holes on the device are designed for heat dissipation to ensure that the device works normally. Do not cover these heat dissipation holes.
- Do not put this device close to a heat source or under a high temperature occurs. Keep the device away from direct sunshine.
- Do not put this device close to an overdamp or watery place. Do not spill fluid on this device.
- Do not connect this device to a PC or electronic product unless instructed by our customer engineer or your broadband provider. Wrong connection may cause power or fire risk.
- Do not place this device on an unstable surface or support.

# <span id="page-4-0"></span>**2 Overview**

The VB204W VDSL Wi-Fi Router integrates 802.11n Wireless, LAN and USB service into one unit. It is designed to provide a simple and cost-effective xDSL Internet connection for a private Ethernet and 802.11g/802.11b/802.11n wireless network. The Router combines a high-speed xDSL Internet connection, IP routing for the LAN, and wireless connectivity in one package.

The Router is easy to install and use. The Router connects to an Ethernet LAN or computers via standard Ethernet ports. The xDSL connection is made using ordinary telephone line with standard connectors. Multiple workstations can be networked and connected to the Internet by a single Wide Area Network (WAN) interface and single global IP address. The advanced security enhancements, packet filtering and port redirection, can help protect your network from potentially devastating intrusions by malicious agents from outside your network.

Network and Router management is done through the web-based management interface accessed through the local Ethernet using any web browser. You may also enable remote management to enable configuration of the Router via the WAN interface.

# <span id="page-4-1"></span>**2.1 Packing List**

- $\bullet$  1 x VB204W
- 1 x power adapter
- 1 x telephone cables (RJ-11, more than 1.8m)
- 1 x Ethernet cable (RJ-45, more than 1.8m)

# <span id="page-4-2"></span>**2.2 Application**

- Home gateway
- **•** Wireless LAN
- Higher data rate broadband sharing
- Audio and video streaming and transfer
- PC file and application sharing
- Network and online gaming
- USB storage

# <span id="page-5-0"></span>**2.3 Features**

- User-friendly GUI for web configuration
- Compatible with all standard Internet applications
- Industry standard and interoperable xDSL interface
- Simple web-based status page displays a snapshot of system configuration, and links to the configuration pages
- Downloadable flash software updates
- Support for up to 8 permanent virtual circuits (PVC)
- Support for up to 8 PPPoE sessions
- Support RIP v1 & RIP v2
- WLAN with high-speed data transfer rates, compatible with IEEE 802.11b/g/n
- IP routing and bridging
- Asynchronous transfer mode (ATM) , PTM (Packet Transfer mode), and digital subscriber line (DSL) support
- Point-to-point protocol (PPP)
- Network/port address translation (NAT/PAT)
- Quality of service (QoS)
- Wireless LAN security: WPA, 802.1x, RADIUS client
- $\bullet$  Universal plug-and-play(UPnP)
- Web filtering
- Management and control

Web-based management (WBM)

Command line interface (CLI)

TR-069 WAN management protocol

- Remote update
- System statistics and monitoring
- DSL router is targeted at the following platforms: DSL modems, wireless access points and bridge.
- $\bullet$  Multicast listener discovery (MLD)
- Digital living network alliance (DLNA)
- Synergy advanced multipurpose bus arbiter (SAMBA)
- Internet group management protocol (IGMP)
- Application layer gateway (ALG)

# <span id="page-6-0"></span>**2.4 Standards Compatibility and Compliance**

- Support application level gateway (ALG)
- **•** ITU G.992.1 (G.dmt)
- $\bullet$  ITU G.992.2 (G.lite)
- $\bullet$  ITU G.994.1 (G.hs)
- **ITU G.992.3 (ADSL2)**
- $\bullet$  ITU G.992.5 (ADSL2+)
- **ITU G.993.1 (VDSL)**
- **•** ITU G993.2 (VDSL2)
- ANSI T1.413 Issue 2
- $\bullet$  IEEE 802.3
- **•** IEEE 802.3u
- **•** IEEE 802.11b
- **•** IEEE 802.11g
- **•** IEEE 802.11n

# GUN4.HT141A-C User

# <span id="page-7-0"></span>**3 Hardware Description and Installation**

## <span id="page-7-1"></span>**3.1 LEDs and Interfaces**

**Front Panel**

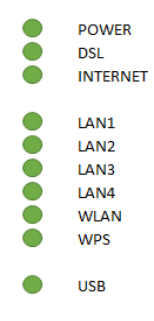

Figure 1 Front panel

The following table describes the indicators on the front panel.

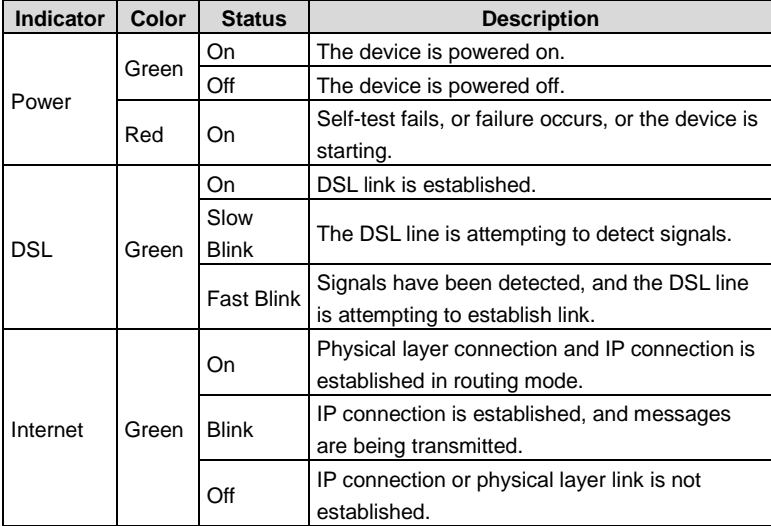

**Indicator Color Status Description** Red On IP connection fails. LAN 1/2/3/4 Green On Ethernet link is established. Blink Data is being transmitted through a LAN interface. Off **Ethernet link is not established.** WLAN Green On WLAN is enabled. Blink Data is being transmitted by the wireless module. Off WLAN is disabled. WPS Green On Negotiation is successful under Wi-Fi protected setup. Blink Negotiation is in progress under Wi-Fi protected Setup. Off Wi-Fi protected setup is disabled. USB Green On A 3G network card or USB flash disk is connected. Blink | Data is being transmitted. Off No USB connection.

#### **Rear Panel**

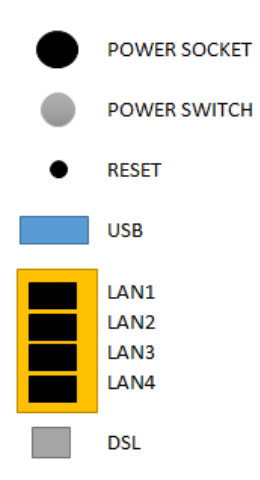

#### VB204W User Manual Figure 2 Rear panel

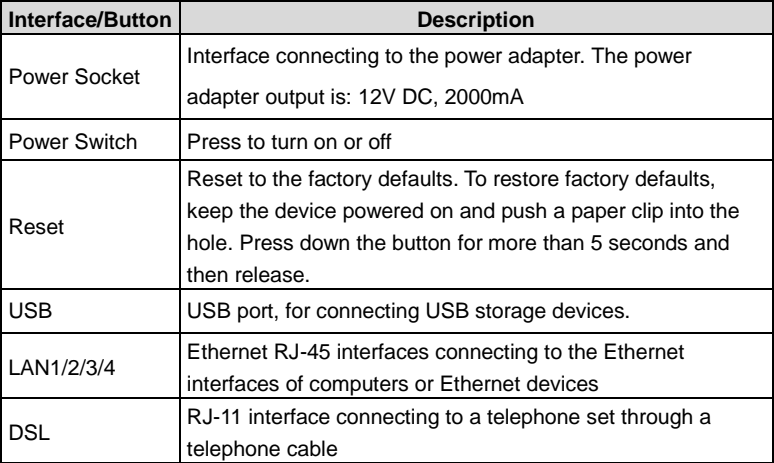

The following table describes the interface of the device.

## **Top Panel**

WPS WLAN

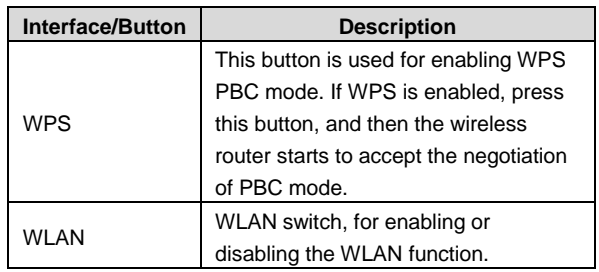

## <span id="page-10-0"></span>**3.2 Hardware Installation**

- **Step 1** Connect the **DSL** port of the device to the socket installed by Chorus
- **Step 2** Connect a **LAN** port of the device to the network card of the PC through an Ethernet cable.

#### **Note:**

If connecting to ADSL service, make sure ADSL Filters are used.

**Step 3** Plug one end of the power adapter to the wall outlet and the other end to the **Power** port of the device.

Installing a telephone without using either a Splitter or filter will lead to failure of xDSL connection, or failure of Internet access, or slow connection speed. If you really need to add a telephone set, you must add a microfilter or Central Splitter.

## GUN4.HT141A-C User

# <span id="page-11-0"></span>**4 PC Network Configuration and Login**

# <span id="page-11-1"></span>**4.1 PC Network Configuration**

Each network interface on the PC should either be configured with a statically defined IP address and DNS address, or be instructed to automatically obtain an IP address using the network DHCP server. The VB204W provides a DHCP server on its LAN and it is recommended to configure your LAN to automatically obtain its IP address and DNS server IP address.

The configuration principle is identical but should be carried out differently on each operating system.

The following displays the **TCP/IP Properties** dialog box on Windows XP.

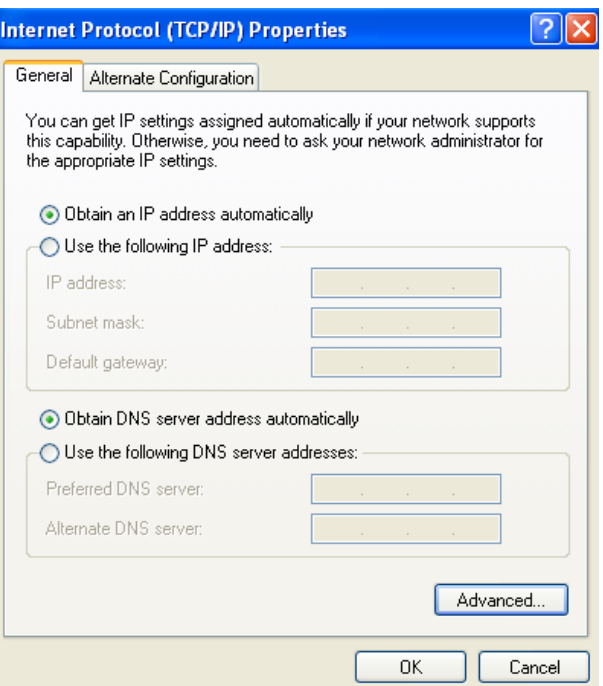

Figure 3 PC Network Configuration

TCP/IP configuration steps for Windows XP are as follows:

- **Step 1** Choose Start > Control Panel > Network Connections.
- **Step 1** Right-click the Ethernet connection icon and choose **Properties**.
- **Step 2** On the **General** tab, select the **Internet Protocol (TCP/IP)** component and click **Properties**. The Internet Protocol (TCP/IP) Properties window appears.
- **Step 3** Select the **Obtain an IP address automatically** radio button.
- **Step 4** Select the **Obtain DNS server address automatically** radio button.
- **Step 5** Click **OK** to save the settings.

# <span id="page-12-0"></span>**4.2 Logging in to the DSL Router**

To log in to the DSL router, do as follows.

- **Step 1** Open a Web browser on your computer.
- **Step 2** Enter *http://192.168.1.1* (default IP address of the DSL router) in the address bar. The login page appears.
- **Step 3** Enter the user name and the password. The default username and password are **admin** and **admin**. The username and password of the common user are **user** and **user**. You need not enter the username and the password again if you select the option **Remember my password**. It is recommended to change these default values after logging in to the DSL router for the first time.
- **Step 4** Click **OK** to log in to the Web page. Otherwise, please click **Cancel** to exit the login page.

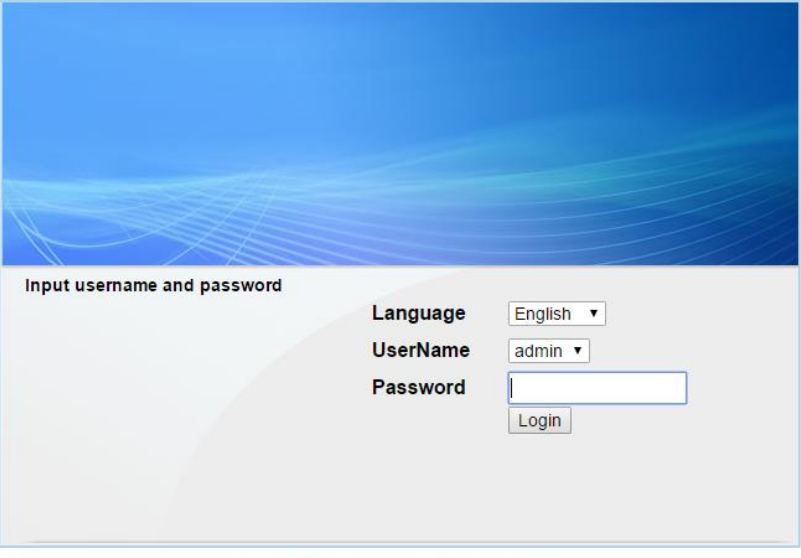

Copyright © Energy Imports Systems, Inc.

#### Figure 4 Logging in to the DSL Router

After logging in to the DSL router as a admin user, you can query, configure, and modify all the settings, and diagnose the system.

## <span id="page-14-0"></span>GUN4.HT141A-C User

# **5 Web-based Management**

This chapter describes how to use Web-based management of the VB204W, which allows you to configure and control all of router features and system parameters in a user-friendly GUI.

# <span id="page-14-1"></span>**5.1 Setup**

In the main interface, click **Setup** tab to enter the **Setup** menu as shown in the following figure. The submenus are **Wizard**, **Internet Setup**, **2.4G Wireless**, **Local Network**, **Local IPv6 Network**, **Time and Date** and **Logout**.

### <span id="page-14-2"></span>**5.1.1 Wizard**

**Wizard** enables fast and accurate configuration of Internet connection and other important parameters. The following sections describe configuration parameters. When subscribing to a broadband service, you should be aware of the method, by which you are connected to the Internet. Your physical WAN device can be Ethernet, DSL or both. Technical information about the properties of your Internet connection is provided by your Internet service provider (ISP). For example, your ISP should inform you that you are connected to the Internet using a static or dynamic IP address, or the protocol used for communication over the Internet, such as PPPoA or PPPoE,.

Choose **Setup** > **Wizard**. The page shown in the following figure appears.

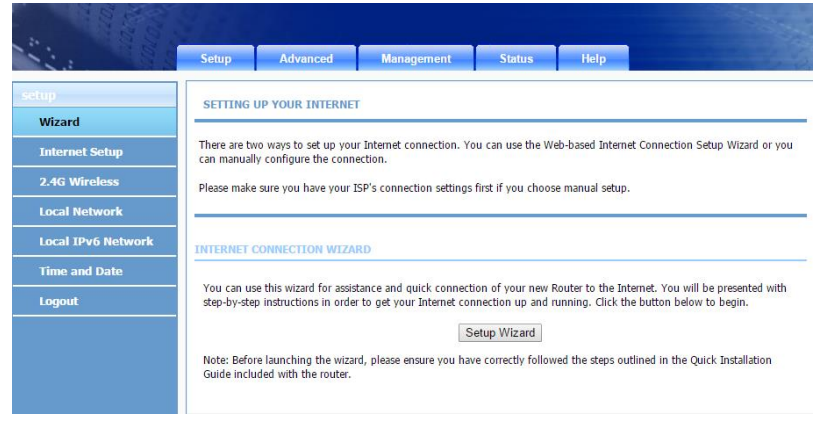

#### Click **Setup Wizard**. The page shown in the following figure appears.

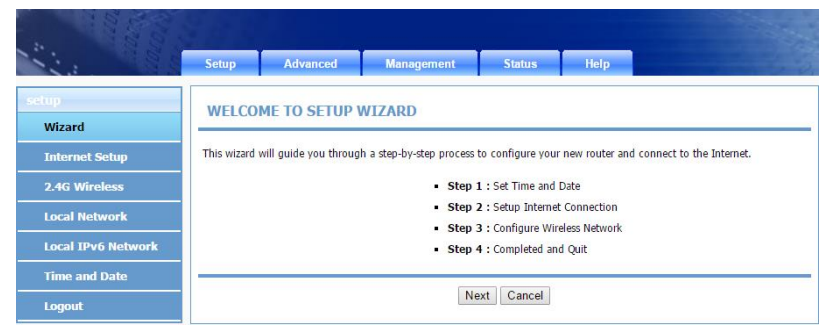

There are four steps to configure the device. Click **Next** to continue. **Step 1** Set the time and date.

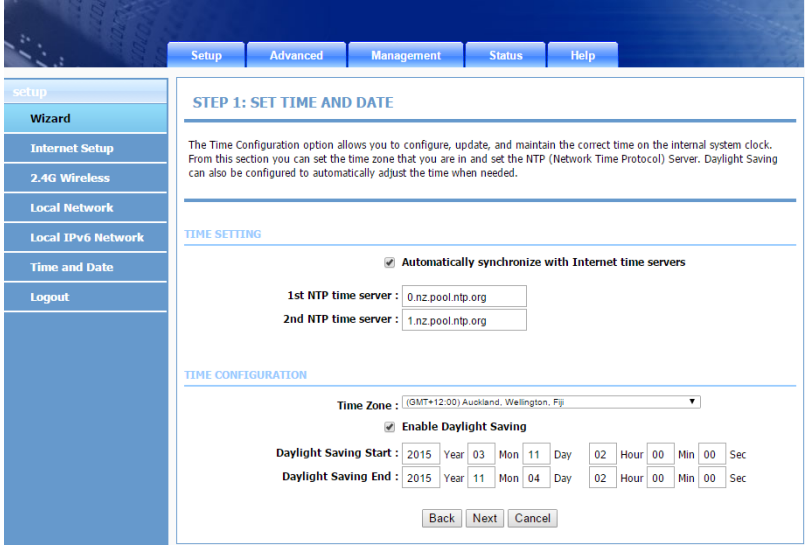

**Step 2** Configure the Internet connection:

#### **VDSL Connection**

Select Other for Country and PTM as DSL Mode, set VLAN ID as 10 and enter the user name and password as provided by your ISP :

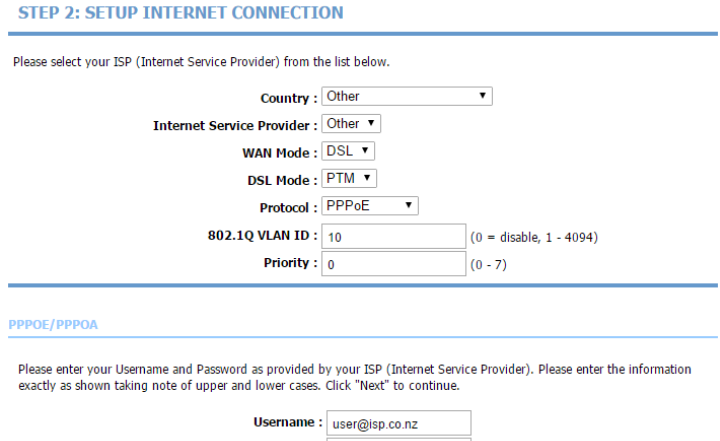

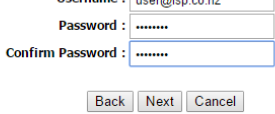

#### **ADSL Connection**

Select Other for Country and ATM as DSL Mode, set Protocol as PPPoA, set VPI to 0 and VCI to 100. Finally enter the user name and password as provided by your ISP :

#### **STEP 2: SETUP INTERNET CONNECTION**

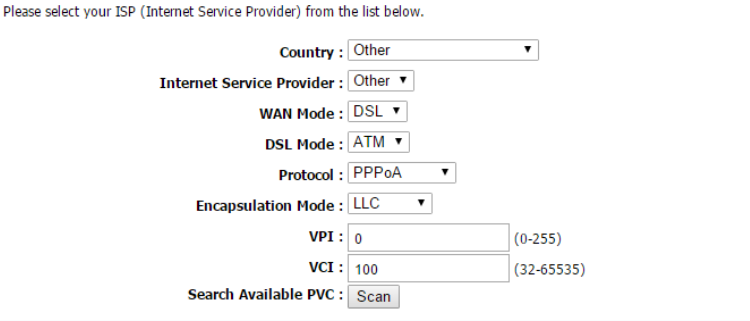

#### **PPPOE/PPPOA**

Please enter your Username and Password as provided by your ISP (Internet Service Provider). Please enter the information exactly as shown taking note of upper and lower cases. Click "Next" to continue.

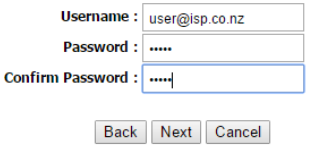

#### **Bridge**

When you choose the **DSL Mode** as **PTM** and the **Protocol** as **Bridge**, the page shown in the following figure appears.

**STEP 2: SETUP INTERNET CONNECTION** 

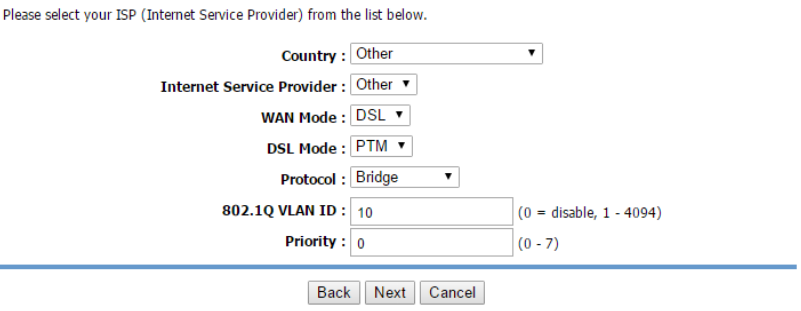

#### **Note:**

í

When you choose the **DSL Mode** as **ATM**, please refer to the configurations under **ATM** mode for corresponding Internet configurations.

#### **Step 3** Configure the wireless network. Enter the information and click **Next**. In this example, the Network name is 'vdsl\_01' with no security.

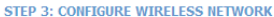

Your wireless network is enabled by default. You can simply uncheck it to disable it and click "Next" to skip configuration of wireless network.

#### Enable Your Wireless Network: ▽

Your wireless network needs a name so it can be easily recognized by wireless clients. For security purposes, it is highly recommended to change the pre-configured network name.

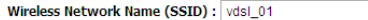

Select "Visible" to publish your wireless network and SSID can be found by wireless clients, or select "Invisible" to hide your wireless network so that users need to manually enter SSID in order to connect to your wireless network.

Visibility Status : O Visible @ Invisible

In order to protect your network from hackers and unauthorized users, it is highly recommended you choose one of the following wireless network security settings.

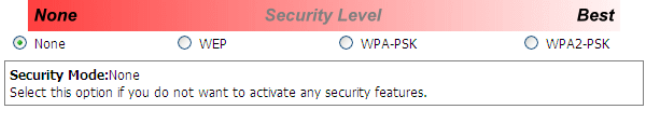

Back Next Cancel

**Step 4** Click **Apply** to save the settings.

#### **STEP 4: SAVE AND APPLY CHANGES**

Setup complete. Click "Back" to review or modify settings.

If your Internet connection does not work, you can try the Setup Wizard again with alternative settings or use Manual Setup instead if you have your Internet connection details as provided by your ISP.

Below is a detailed summary of your settings. Please print this page out, or write the information on a piece of paper, so you can configure the correct settings on your wireless client adapters.

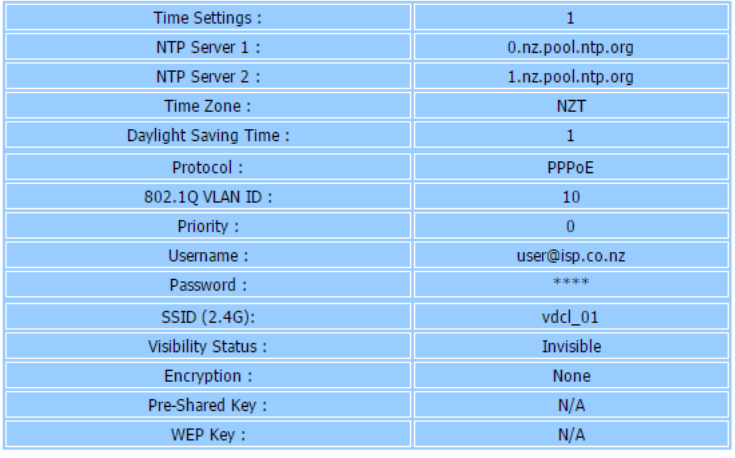

**Back** Finish Cancel

#### **Note:**

In each step of the Wizard page, you can click **Back** to review or modify the previous settings. Click **Cancel** to exit the wizard page.

## <span id="page-22-0"></span>**5.1.2 Internet Setup**

Choose **Setup** > **Internet Setup**. The page shown in the following figure appears. In this page, you can configure the WAN interface of the device.

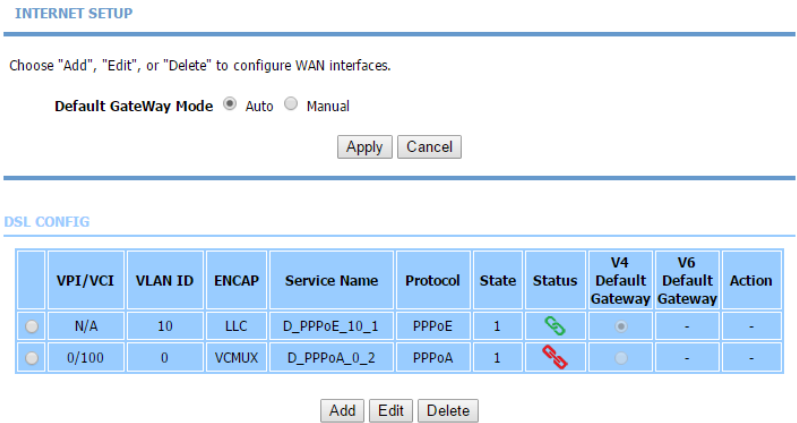

The 2 WAN Configurations that are already set up are the most common in New Zealand. You should only need to edit these to change the PPP Username and password if needed. PPPoE Protocol is the WAN connection required for VDSL, and PPPoA Protocol is the WAN connection required for ADSL connections. To manage the existing WAN connections, select a connection from the list, and then click **Edit** or **Delete**.

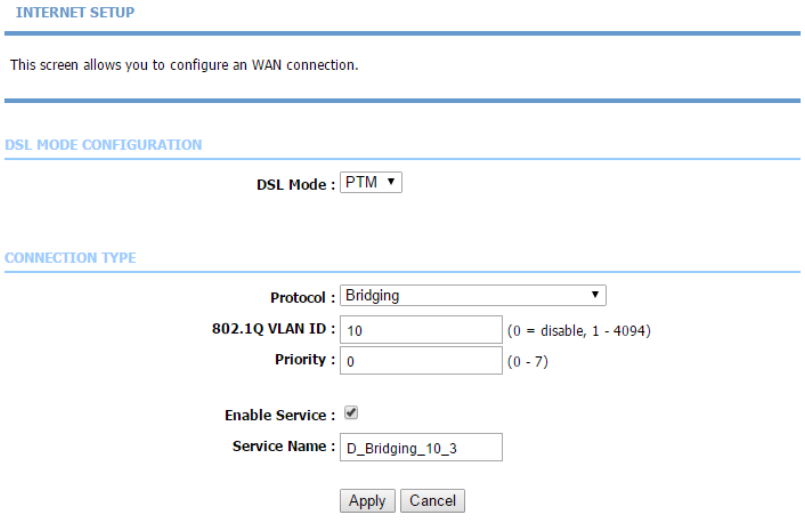

The following table describes the parameters in this page.

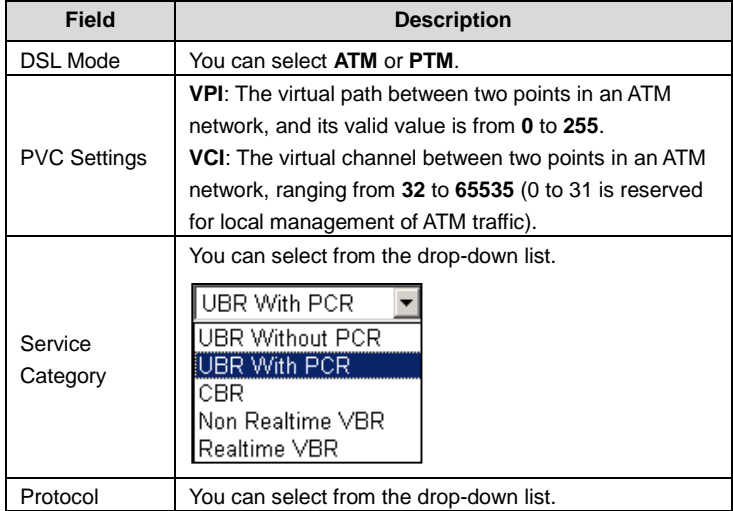

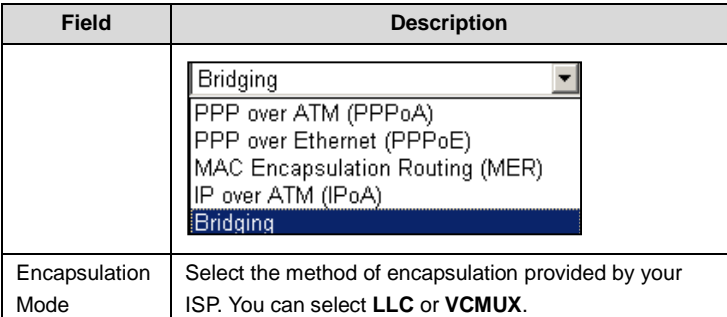

Click **Apply**.

## <span id="page-25-0"></span>**5.1.3 Wireless**

This section describes the wireless LAN and basic configuration. A wireless LAN can be as simple as two computers with wireless LAN cards communicating in a pear-to-pear network or as complex as a number of computers with wireless LAN cards communicating through access points which bridge network traffic to wired LAN.

Choose **Setup** > **Wireless**. The **Wireless** page shown in the following figure appears.

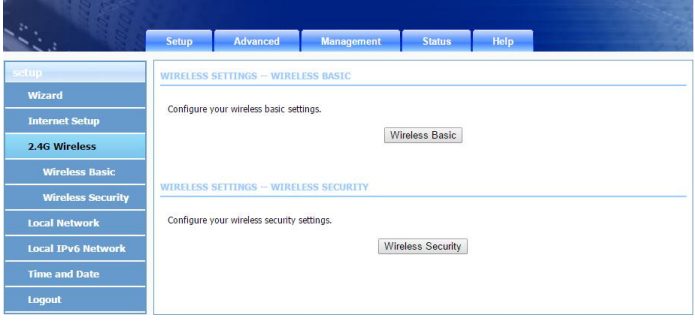

### <span id="page-25-1"></span>**5.1.3.1 Wireless Basic**

In the **Wireless** page, click **Wireless Basic**. The page shown in the following figure appears. In this page, you can configure the parameters of wireless LAN clients that may connect to the device.

#### **WIRELESS BASIC CONFIGURATION**

Use this section to configure the wireless settings for your router. Please note that changes made in this section will also need to be duplicated to your wireless clients and PC.

#### **WIRELESS BASIC CONFIGURATION**

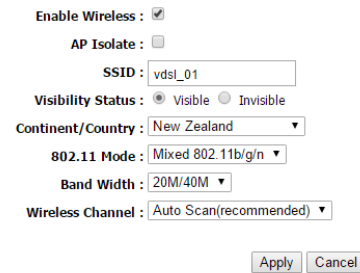

The following table describes the parameters in this page.

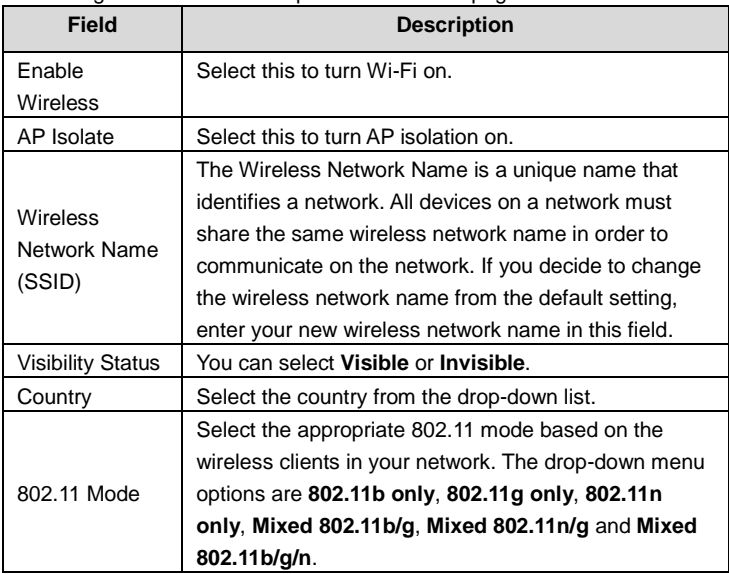

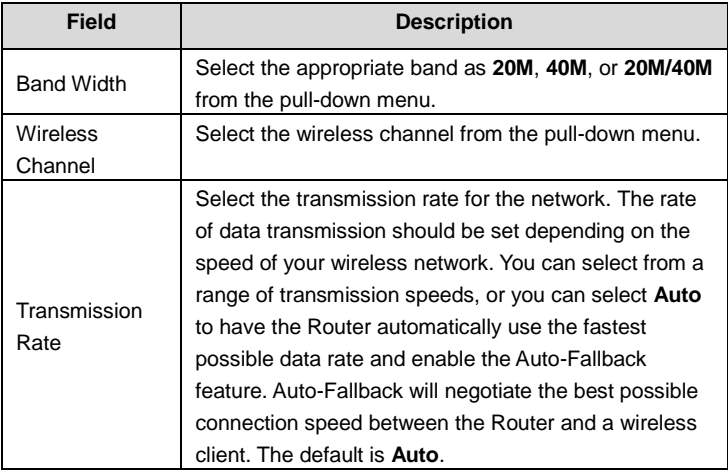

Click **Apply** to save the settings.

#### **5.1.3.2 Wireless Security**

In the **Wireless** page, click **Wireless Security**. The page shown in the following figure appears. Wireless security is vital to your network to protect the wireless communication among wireless stations, access points and wired network.

#### **Note:**

Enable Wireless before configuring the wireless security settings in this page. Refer t[o 5.1.3.1](#page-25-1) [Wireless Basic.](#page-25-1)

When the Security Mode is set as **WPA2 o**r **WPA/WPA2 Mixed**, the following figure appears.

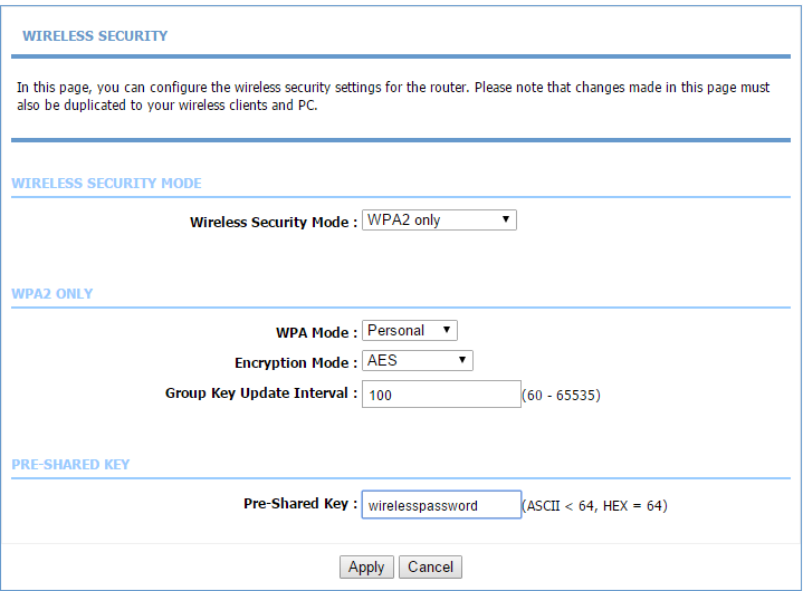

#### The following table describes the parameters in this page.

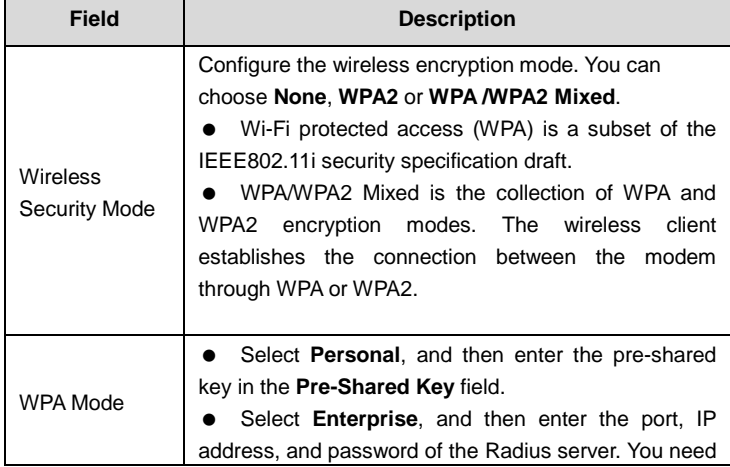

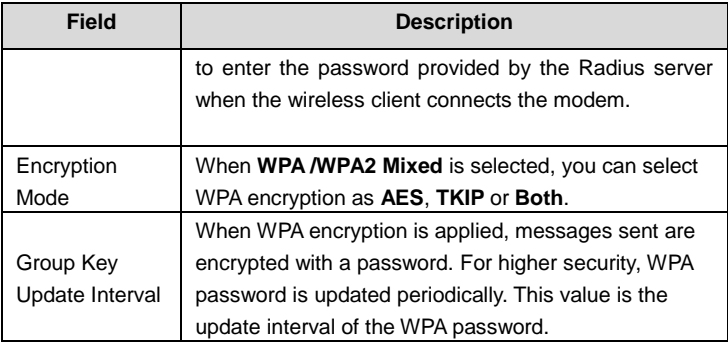

## <span id="page-29-0"></span>**5.1.4 Local Network**

You can configure the LAN IP address according to the actual application. The preset IP address is 192.168.1.1. You can use the default settings and DHCP service to manage the IP settings for the private network. The IP address of the device is the base address used for DHCP. To use the device for DHCP on your LAN, the IP address pool used for DHCP must be compatible with the IP address of the device. The IP address available in the DHCP IP address pool changes automatically if you change the IP address of the device.

You can also enable the secondary LAN IP address. The two LAN IP addresses must be in different networks.

Choose **Setup** > **Local Network**. The **Local Network** page shown in the following figure appears.

#### **LOCAL NETWORK**

This section allows you to configure the local network settings of your router. Please note that this section is optional and you should not need to change any of the settings here to get your network up and running.

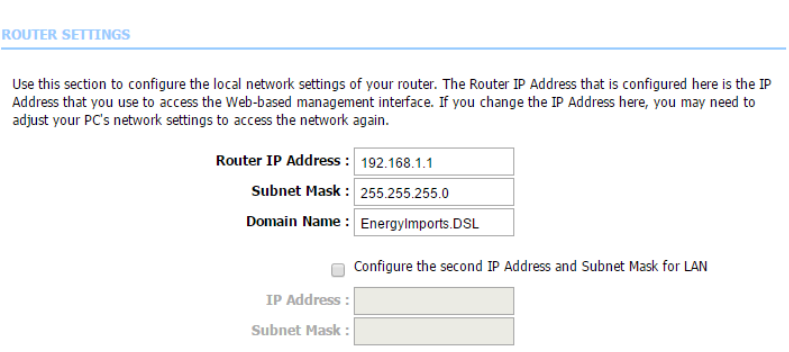

By default, **Enable DHCP Server** is selected for the Ethernet LAN interface of the device. DHCP service supplies IP settings to workstations configured to automatically obtain IP settings from a PC connected to the device through the Ethernet port. When the device is used for DHCP, it becomes the default gateway for DHCP clients connected to it. If you change the IP address of the device, you must also change the range of IP addresses in the pool used for DHCP on the LAN. The IP address pool can contain up to 253 IP addresses.

This page is used to configure the DHCP Server and DHCP Relay Settings. The **DHCP Lease Time** is set to **86400** seconds by default. The IP range and lease time can be set in this section:

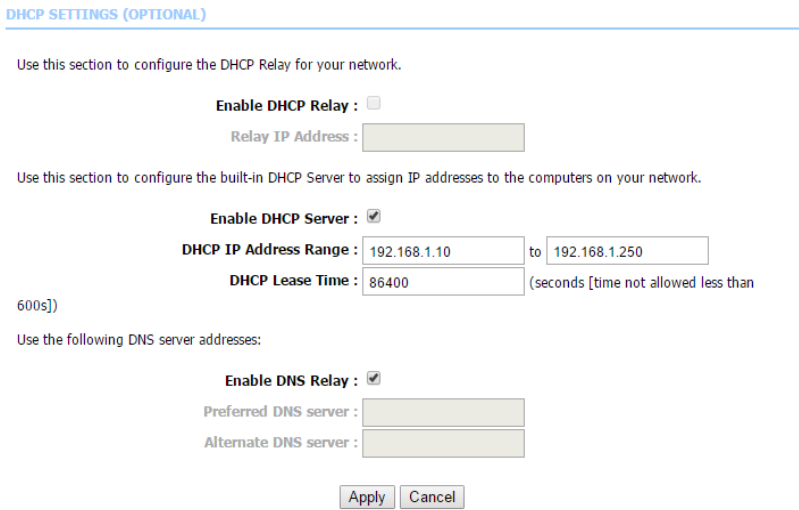

Click **Apply** to save the settings.

The **DHCP Client Class List** section is shown as below.

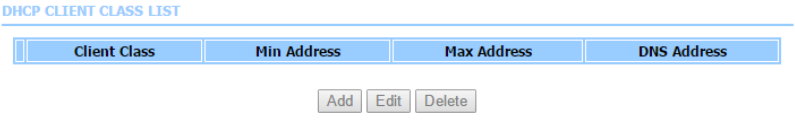

Click **Add**, the page shown in the following figure appears.

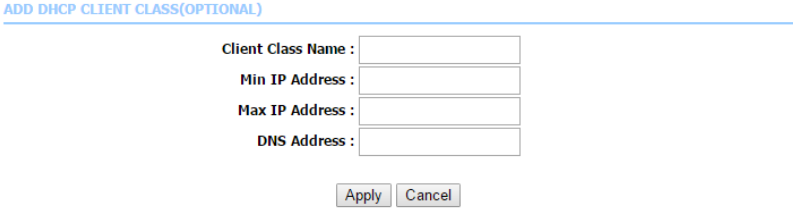

The **DHCP Conditional Option** section is shown as below. Here you can specify the reply message (option **240**~**245**) the modem sends to the client. After **DHCP CLIENT CLASS** is configured, you can configure **DHCP COND OPTION**.

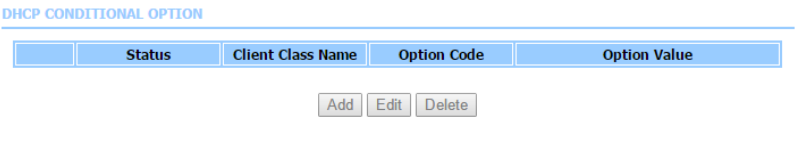

Click **Add** to add DHCP option as shown in the following figure.

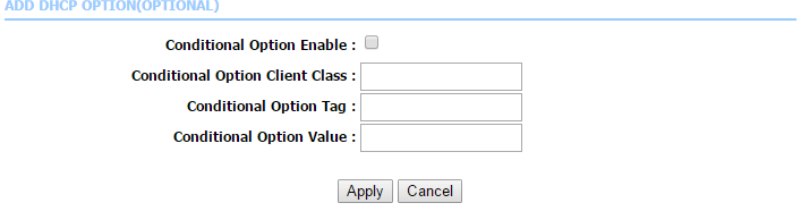

Figure 5

Only when this function is enabled, the modem returns the content below to the client.

The **Conditional Option Client Class** is the client class name of DHCP Conditional Option.

The **Conditional Option Tag** is a part of the value in the message sent by the modem to the client. It is between **240** and **245**.

The **Conditional Option Value** is a value in the message sent by the modem to the client. This value can be specified at random.

After setting, click **Apply** to save the settings.

LOD BUOR BEGEBUATTON (OBTERNAL)

In the **Local Network** page, you can assign IP addresses on the LAN to specific individual computers based on their MAC addresses.

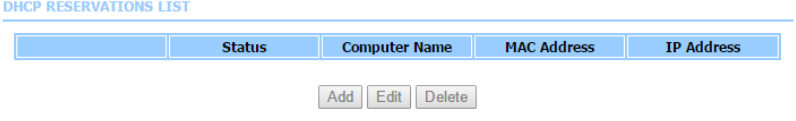

Click **Add** to add static DHCP (optional). The page shown in the following figure appears.

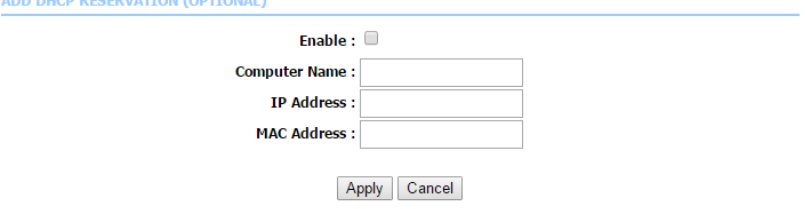

Select **Enable** to reserve the IP address for the designated PC with the configured MAC address. The **Computer Name** helps you to recognize the PC with the MAC address, for example, Father's Laptop. Click **Apply** to save the settings.

After the DHCP reservation is saved, the DHCP reservations list displays the configuration.

The **NUMBER OF DYNAMIC DHCP CLIENTS** page shows the current DHCP clients (PC or Laptop) connected to the device and the detailed information of the connected computer(s).

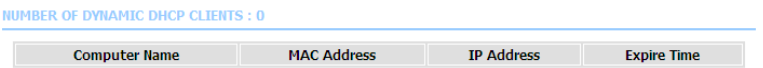

## <span id="page-34-0"></span>**5.1.5 Local IPv6 Network**

You can configure the LAN IPv6 address according to the actual application. The preset IPv6 address is fe80::1. You can use the default settings and DHCPv6 service to manage the IPv6 settings for the private network. The IPv6 address of the device is the base address used for DHCPv6. To use the device for DHCPv6 on your LAN, the IPv6 address pool used for DHCPv6 must be compatible with the IPv6 address of the device. The IPv6 address available in the DHCP IPv6 address pool changes automatically if you change the IPv6 address of the device.

Choose **Setup** > **Local IPv6 Network**. The page shown in the following figure appears. In this page, you can configure a static LAN IPv6 address, enable or disable DHCPv6 server and RADVD, and configure site prefix.

#### **IPV6 LAN SETTINGS**

Note: Stateful DHCPv6 is supported after the IPv6 address 16-bit. For example: Interface ID range from 1 to ffff, IPv6 address range from 2111:123:123:123:11 to 2111:123:123:123::ffff.

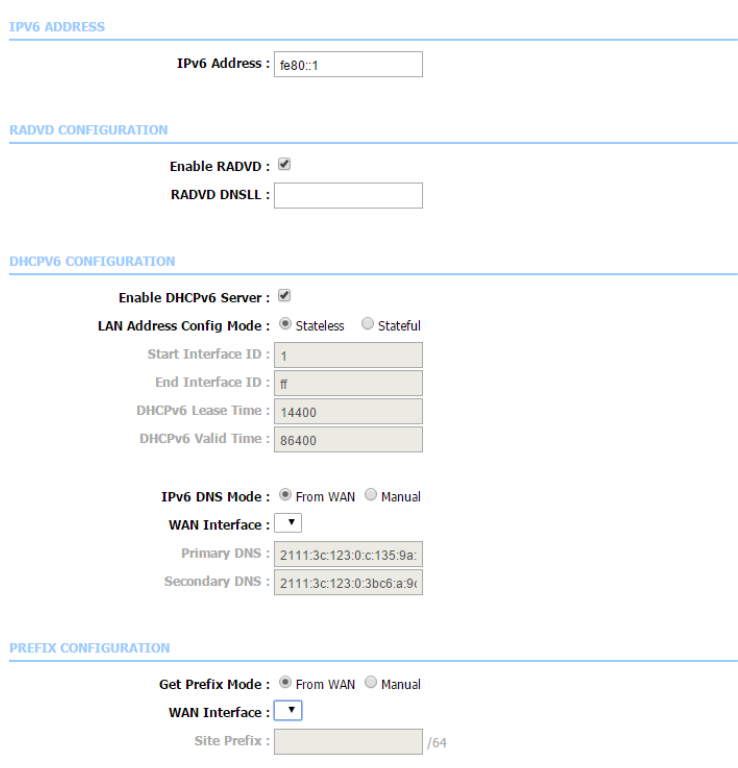

Apply Cancel

The following table describes the parameters in this page.

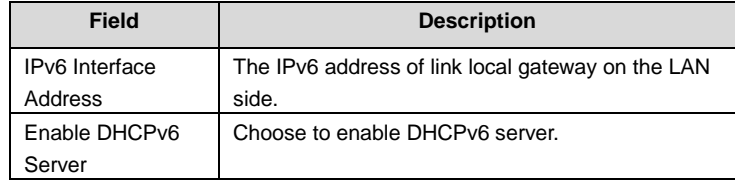
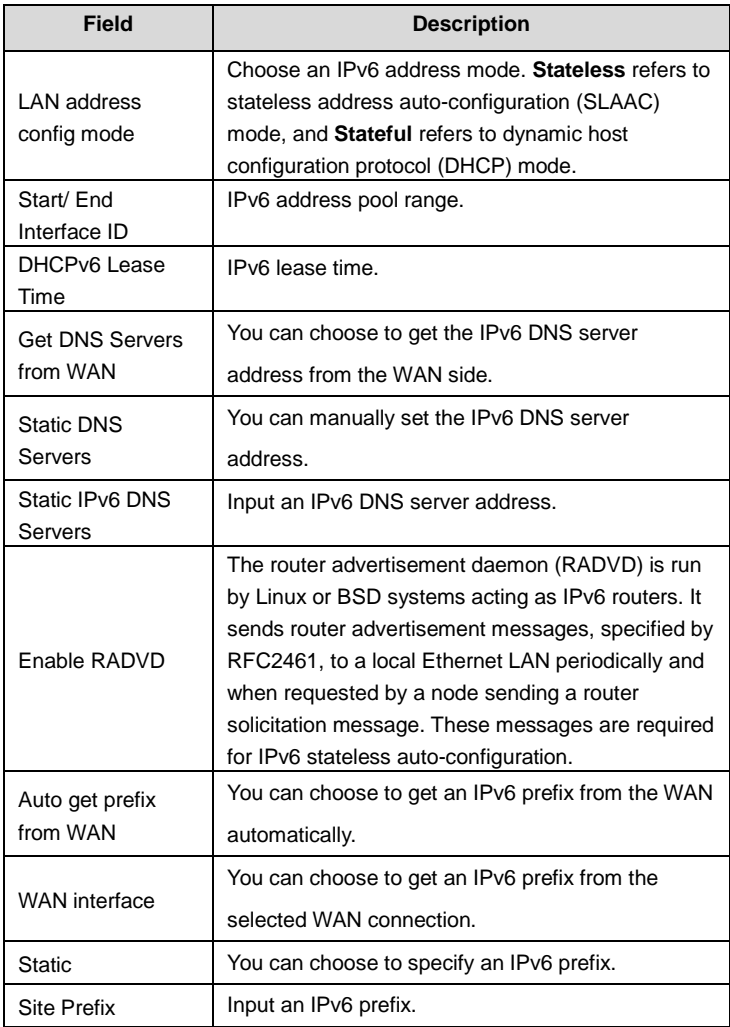

After finishing setting, click the **Apply** button to apply the settings.

## **5.1.6 Time and Date**

Choose **Setup** > **Time and Date**. The page shown in the following figure appears.

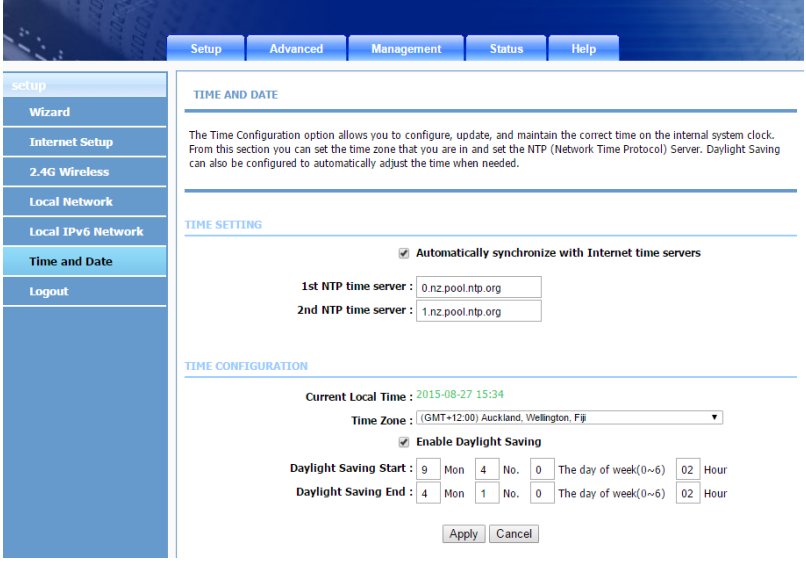

In the **Time and Date** page, you can configure, update, and maintain the correct time on the internal system clock. You can set the time zone that you are in and the network time protocol (NTP) server. You can also configure daylight saving to automatically adjust the time when needed.

Select **Automatically synchronize with Internet time servers**.

Select the specific time server and the time zone from the corresponding dropdown lists.

Select **Automatically adjust clock for daylight saving changes** if necessary. Set the daylight as you want.

Click **Apply** to save the settings.

## **5.1.7 Logout**

Choose **Setup** > **Logout**. The page shown in the following figure appears. In this page, you can log out of the configuration page.

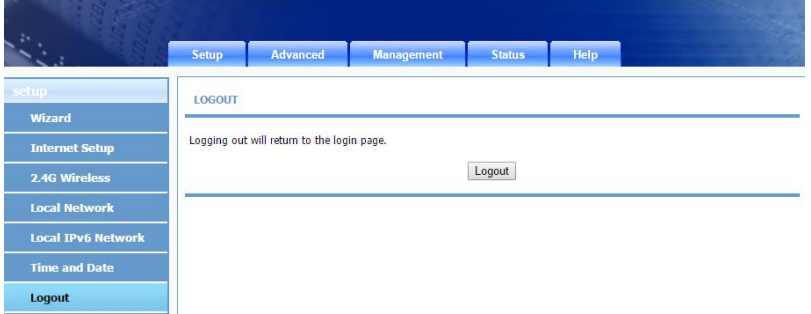

# **5.2 Advanced**

This section includes advanced features for network management, security and administrative tools to manage the device. You can view status and other information used to examine performance and troubleshoot.

In the main interface, click **Advanced** tab to enter the **Advanced** menu as shown in the following figure. The submenus are **Advanced Wireless**, **ALG**, **Port Forwarding**, **Porttrigger, DMZ**, **SAMBA**, **Parental Control**, **Filtering Options**, **QoS Configuration**, **Anti-Attack Settings**, **DNS**, **Dynamic DNS**, **Network Tools**, **Routing**, **NAT**, **FTPD Setting, FTPD Account** and **Logout**.

## **5.2.1 Advanced Wireless**

It is suggested not to change the defaults, as incorrect settings may reduce the performance of your wireless radio. The default settings provide the best wireless radio performance in most environments.

Choose **Advanced** > **Advanced Wireless**. The page shown in the following figure appears.

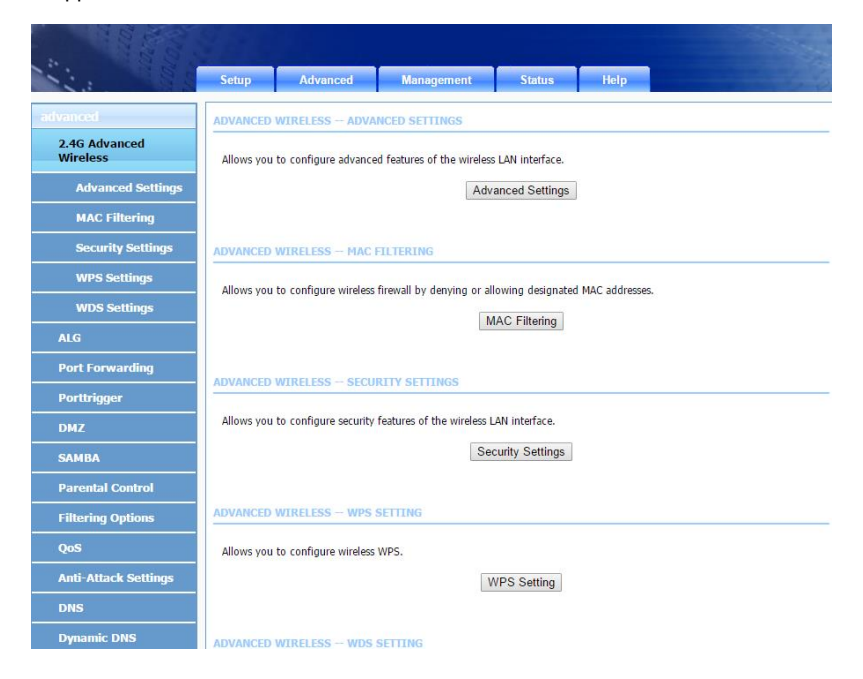

# **5.2.1.1 Advanced Settings**

Select **Advanced Settings**. The page shown in the following figure appears.

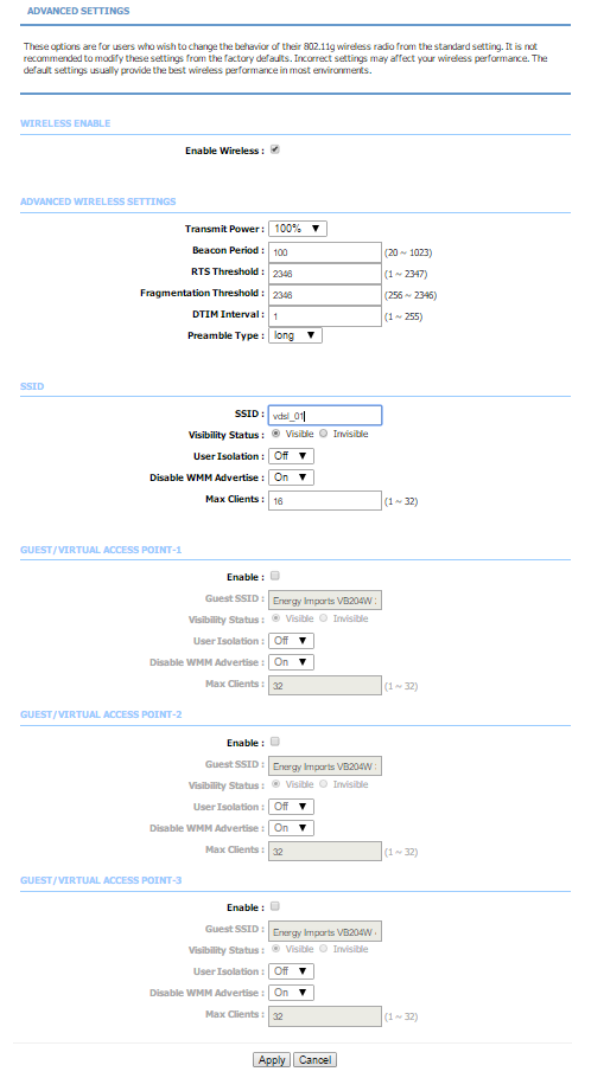

**Wireless Network Name (SSID)**: The Wireless Network Name is a unique name that identifies a network. All devices on a network must share the same wireless network name in order to communicate on the network. If you decide to change the wireless network name from the default setting, enter your new wireless network name in this field.

These settings are only for more technically advanced users who have sufficient knowledge about wireless LAN. Do not change these settings unless you know the effect of changes on the device.

Click **Apply** to save the settings.

### **5.2.1.2 MAC Filtering**

Select **MAC Filtering**. The page shown in the following figure appears.

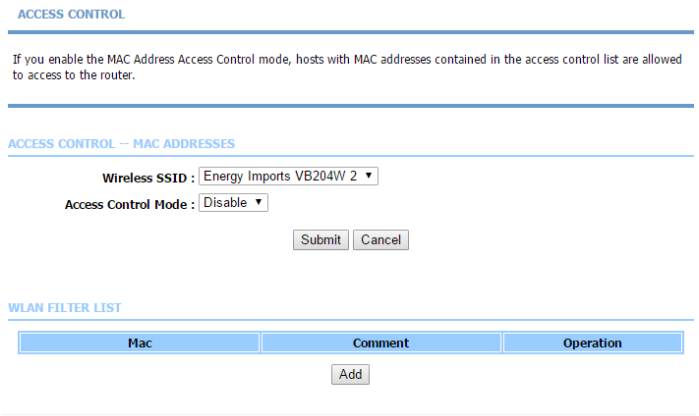

MAC address access control permits access to this route from hosts with MAC addresses contained in the WLAN Filter List.

Choose a wireless SSID, select an access control mode, and then click **Add** to add a MAC Address as shown in the following figure. Click **Apply** to finish. After adding a filter, you can edit or delete it.

#### **ACCESS CONTROL**

If you enable the MAC Address Access Control mode, hosts with MAC addresses contained in the access control list are allowed to access to the router.

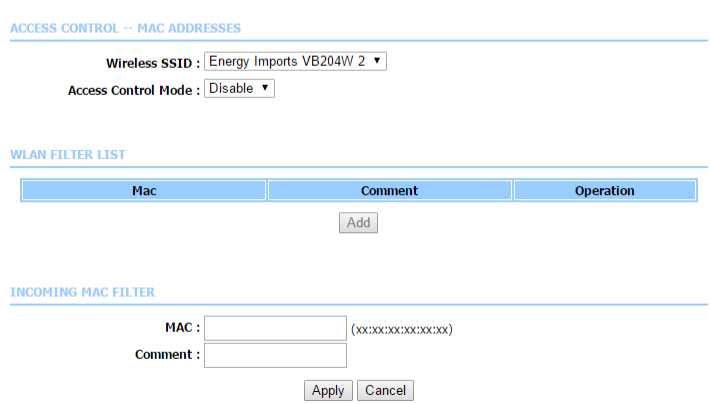

### **5.2.1.3 Security Settings**

Select **Security Settings**. The VAP Configuration page appears.

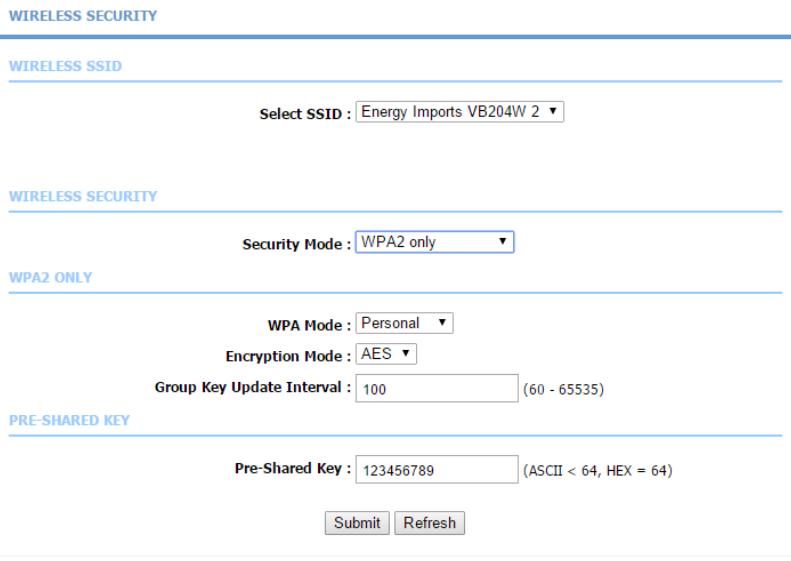

Select the SSID that you want to configure from the drop-down list. Select the encryption type from the **Security Mode** drop-down list. You can select **WPA2 Only** or **WPA/WPA2 Mixed**. The default mode is **None**.

If you select **WPA Only**, or **WPA/WPA2 Mixed**, the page shown in the following figure appears.

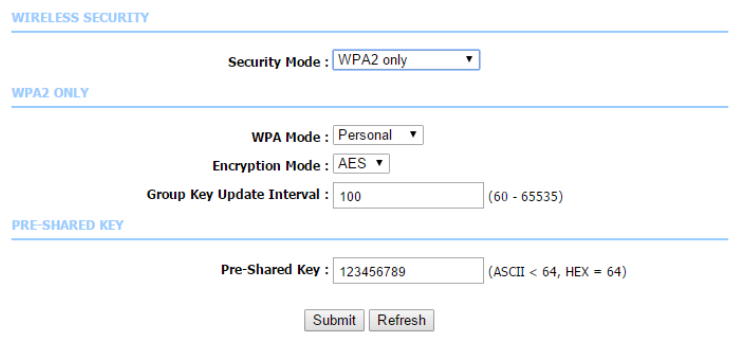

Click **Submit** to save the settings. For detailed configuration, you may refer to [5.1.3.2](#page-27-0) [Wireless Security.](#page-27-0)

### **5.2.1.4 WPS Settings**

Select **WPS Settings**. This page is used to config WPS settings.

**Note:**

To configure WPS, the WLAN security mode must be WPA-PSK or WPA2-PSK mode.

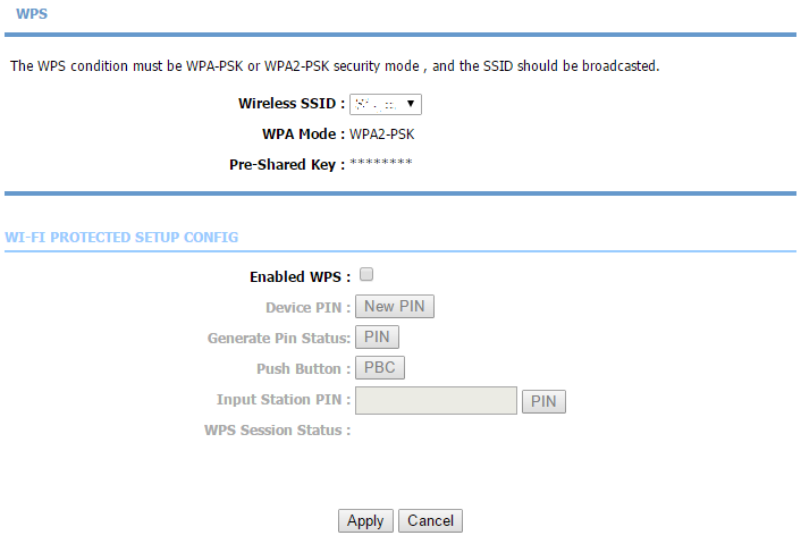

#### The following table describes the parameters of this page.

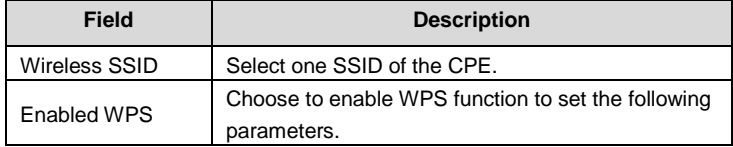

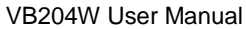

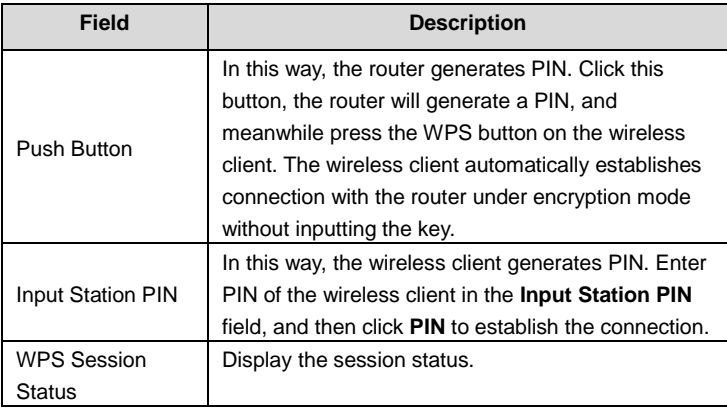

# **5.2.2 ALG**

Choose **Advanced** > **ALG**. The page shown in the following figure appears. In this page, you can enable passthrough of TFTP, FTP, PPTP, RTSP, L2TP, H323, SIP and IPSEC.

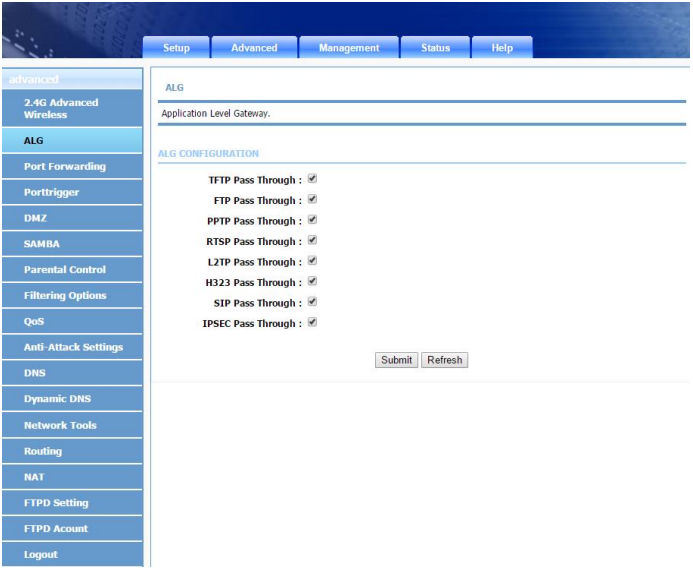

## **5.2.3 Port Forwarding**

This function is used to open ports in your device and redirect data through those ports to a single PC on your network (WAN-to-LAN traffic). It allows remote users to access services on your LAN, such as FTP for file transfers or SMTP and POP3 for e-mail. The device accepts remote requests for these services at your global IP address. It uses the specified TCP or UDP protocol and port number, and redirects these requests to the server on your LAN with the LAN IP address you specify. Note that the specified private IP address must be within the available range of the subnet where the device is in.

Choose **Advanced** > **Port Forwarding**. The page shown in the following figure appears.

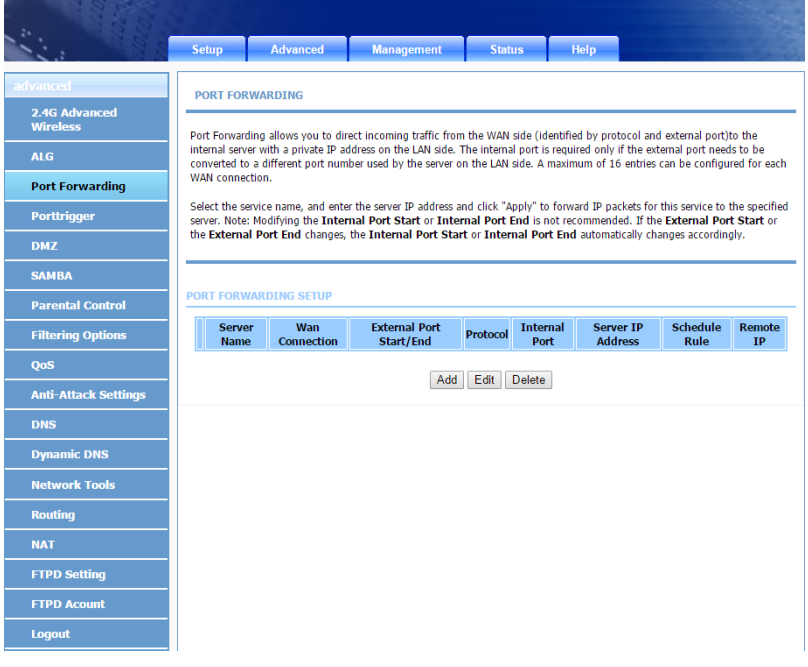

Click **Add** to add a virtual server.

**PORT FORWARDING SETUP** 

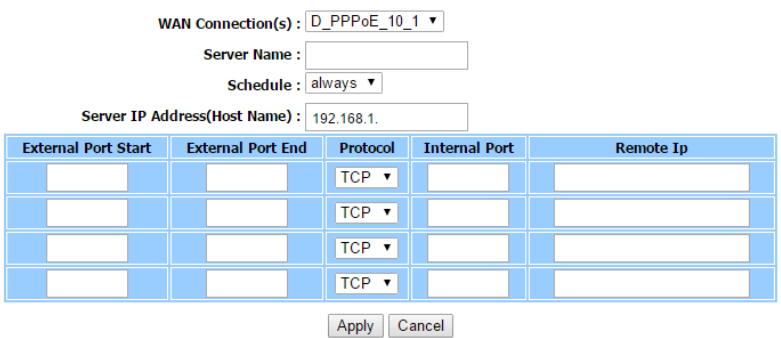

Type in a Server name in the **Server name** field.

Enter an IP address in the **Server IP Address** field to appoint the corresponding PC to receive forwarded packets.

Enter a Start and end Port on the **External Port**.

Enter the **Internal Port** you want this traffic directed to.

Enter the **Remote IP** of the LAN device you want the traffic directed to.

Click **Apply** to save the settings. The page shown in the following figure appears. A virtual server is added.

## **5.2.4 DMZ**

Since some applications are not compatible with NAT, the device supports the use of a DMZ IP address for a single host on the LAN. This IP address is not protected by NAT and it is visible to agents on the Internet with the correct type of software. Note that any client PC in the DMZ is exposed to various types of security risks. If you use the DMZ, take measures (such as client-based virus protection) to protect the remaining client PCs on your LAN from possible contamination through DMZ. Choose **Advanced** > **DMZ**. The page shown in the following figure appears.

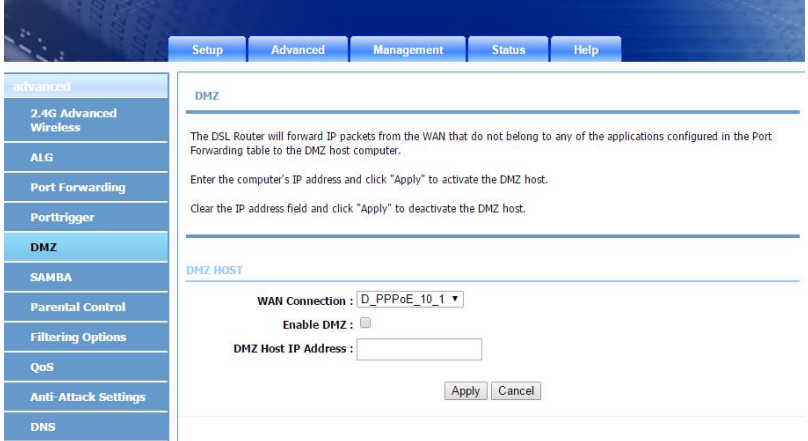

Choose to enable DMZ, input a DMZ host ip address, and click then **Apply** to save the settings.

# **5.2.5 SAMBA**

Select **Advanced** > **SAMBA**. The page shown in the following figure appears.

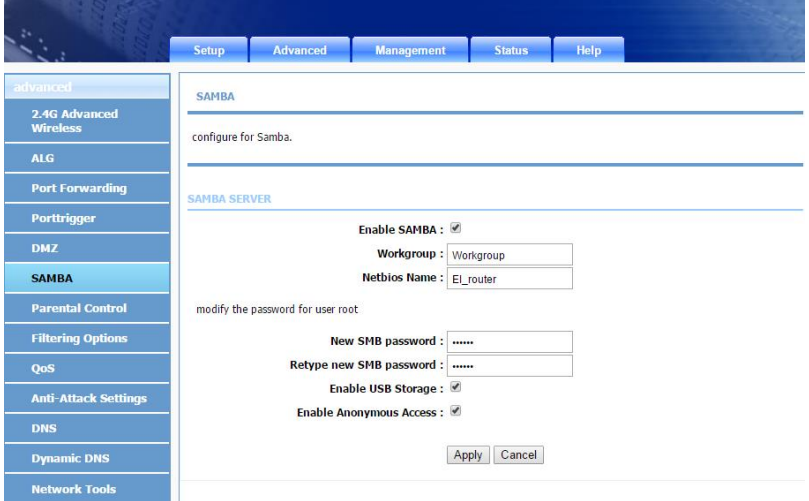

#### The following table describes the parameters of this page.

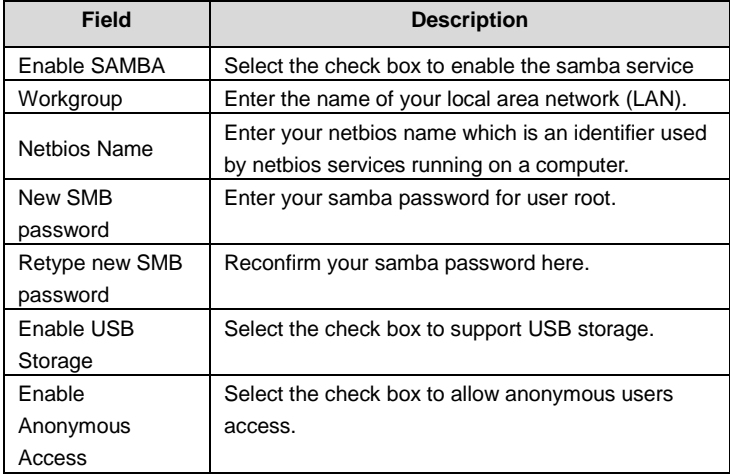

## **5.2.6 Parental Control**

Choose **Advanced** > **Parental Control**. The **Parent Control** page shown in the following figure appears.

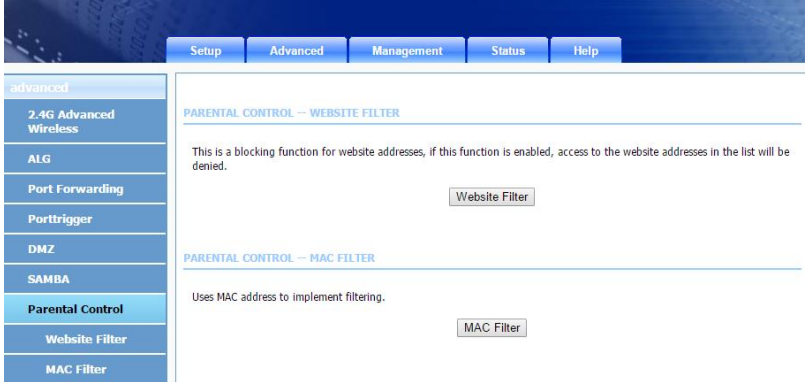

This page provides two useful tools for restricting the Internet access. **Filter Websites** allows you to quickly create a list of all websites that you wish to stop users from accessing. **MAC Filter** allows you to control when clients or PCs connected to the device are allowed to access the Internet.

### **5.2.6.1 Block Website**

In the **Parental Control** page, click **Website Filter**. The page shown in the following figure appears.

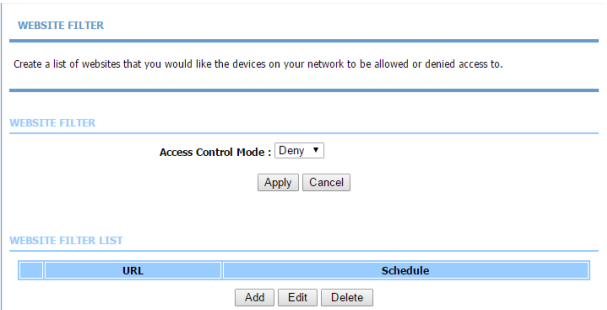

Click **Add**. The page shown in the following figure appears.

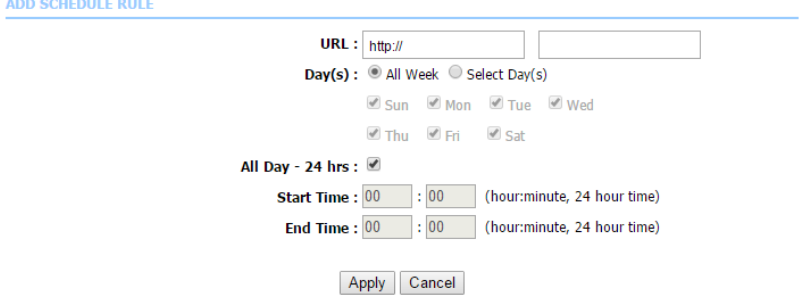

Enter the website in the **URL** field. Select the **Schedule** from the drop-down list, or select **Manual Schedule** and select the corresponding time and days.

Click **Apply** to add the website to the **WEBSITE FILTER** table. The page shown in the following figure appears.

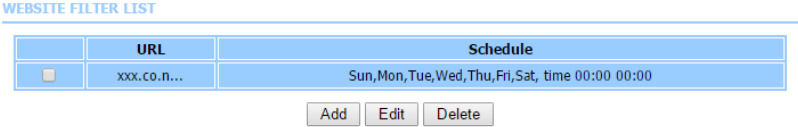

### **5.2.6.2 MAC Filter**

In the **Parental Control** page, click **MAC Filter**. The page shown in the following figure appears.

**BLOCK MAC ADDRESS** 

Time of Day Restrictions -- A maximum of 16 entries can be configured

This page adds a time of day restriction to a special LAN device connected to the router. The "Current PC's MAC Address" automatically displays the MAC address of the LAN device where the browser is running. To restrict another LAN device, click the "Other MAC Address" button and enter the MAC address of the other LAN device. To find out the MAC address of a Windows-based PC, open a command prompt window and type "ipconfig /all".

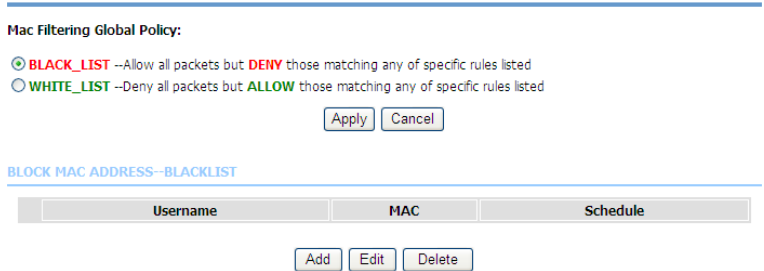

Choose **BLACK\_LIST** or **WHITE\_LIST**, and then click **Add**. The page shown in the following figure appears.

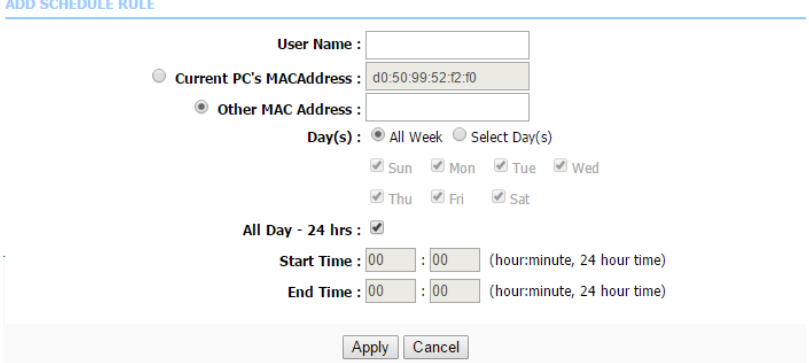

Enter the use name with no spaces and MAC address and select the corresponding time and days. Click **Apply** to add the MAC address to the **BLOCK MAC ADDRESS Table**. The page shown in the following figure appears.

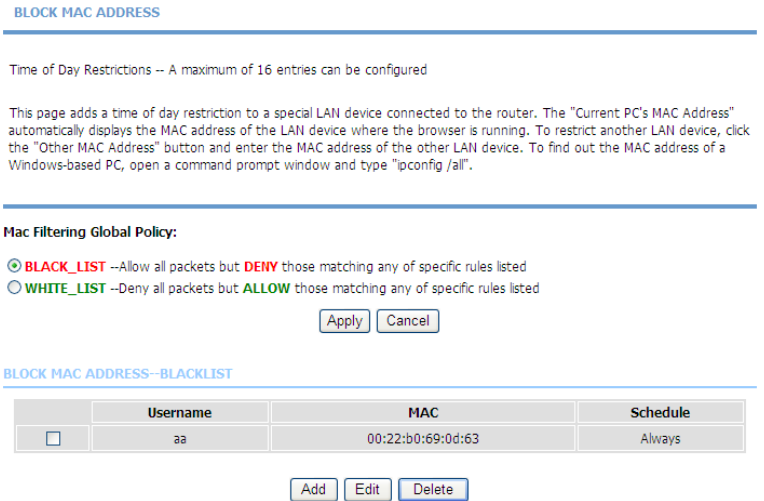

## **5.2.7 Filtering Options**

Choose **Advanced** > **Filtering Options**. The **Filtering Options** page shown in the following figure appears.

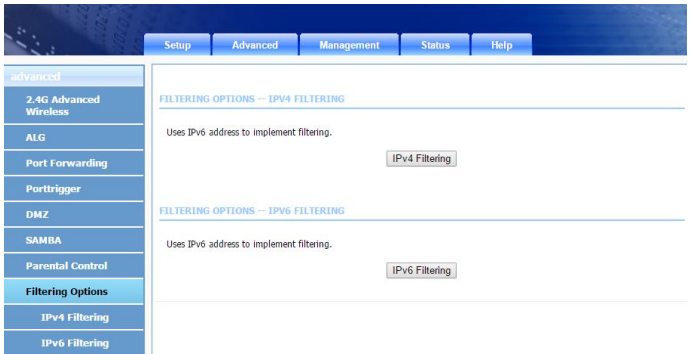

### **5.2.7.1 IPv4 Filtering**

In the **Filtering Options** page, click **IPv4 Filtering**. The page shown in the following figure appears. In this page, you may configure IPv4 firewall function.

#### **Note:**

The settings are applicable only when IP filter is enabled.

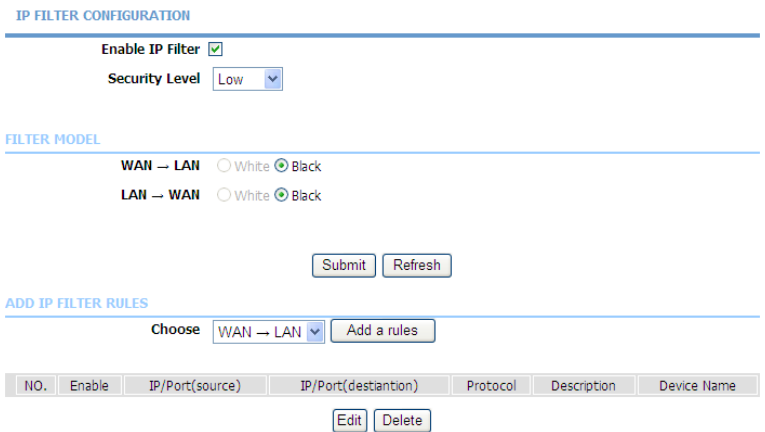

Select a security level, choose a filter direction, and then click **Add a rule** to display the following figure.

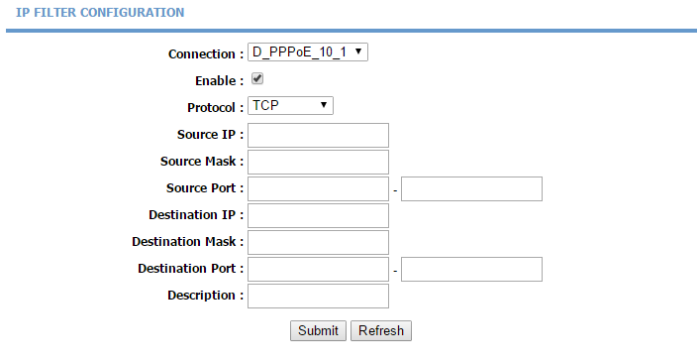

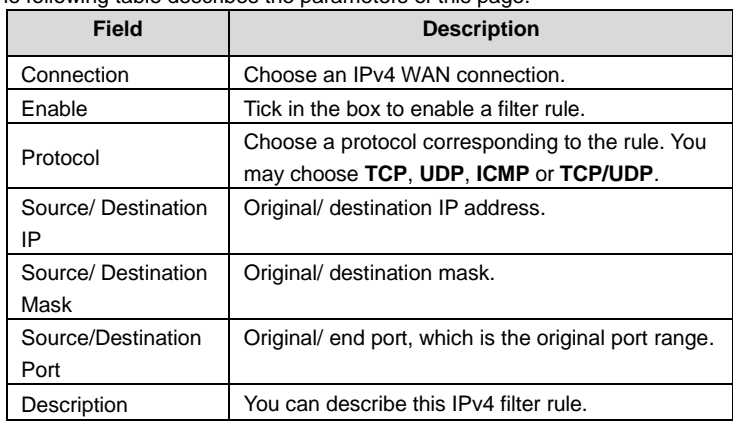

The following table describes the parameters of this page.

**TP ETI TER CONFIGURATION** 

After setting the parameters, click **Submit**. The page shown in the following figure appears. You can also click **Edit** or **Delete** to manage the rule.

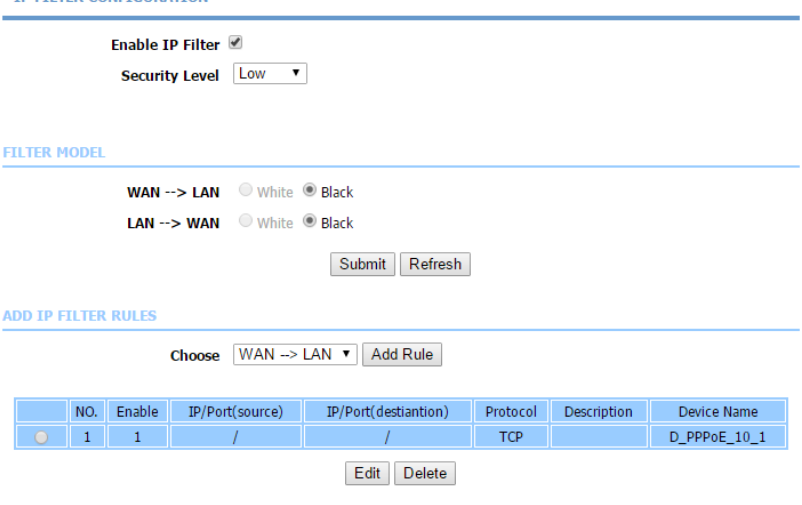

### **5.2.7.2 IPv6 Filtering**

In the **Filtering Options** page, click **IPv6 Filtering**. The page shown in the following figure appears. In this page, you may configure IPv6 firewall function.

#### **Note:**

The settings are applicable only when the firewall is enabled.

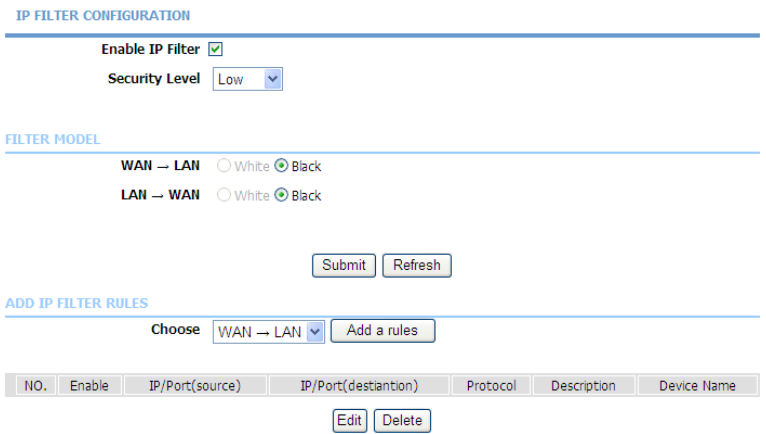

Select a security level, choose a filter direction, and then click **Add a rule** to display the following figure.

**IPV6 FILTER CONFIGURATION** 

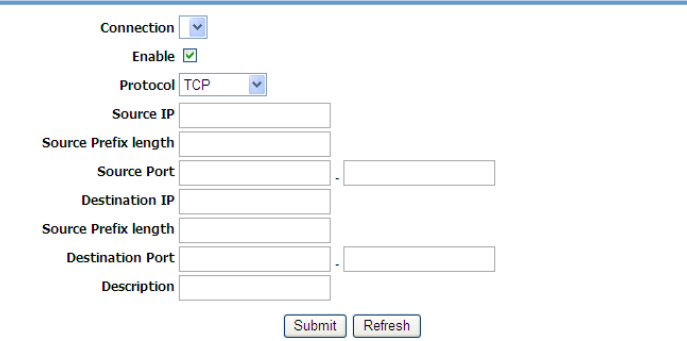

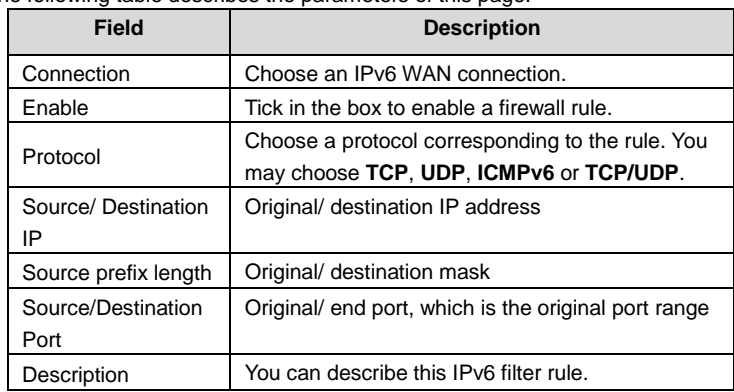

The following table describes the parameters of this page.

After setting the parameters, click **Submit**. The page shown in the following figure appears. You can also click **Edit** or **Delete** to manage the rule.

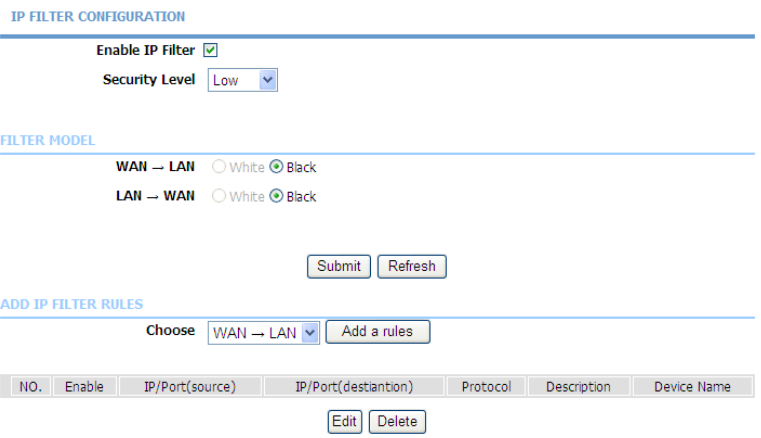

# **5.2.8 QoS Configuration**

Choose **Advanced** > **QoS Configuration**. The **QoS Configuration** page shown in the following figure appears.

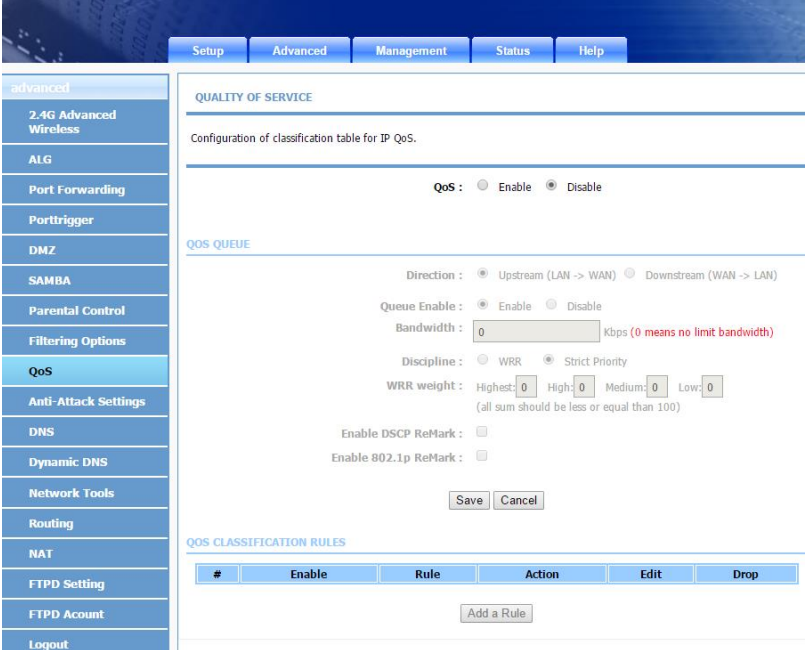

## **5.2.8.1 QoS Queue Config**

In the **QoS Configuration** page, click Tick **Enable**.Fill out the details.

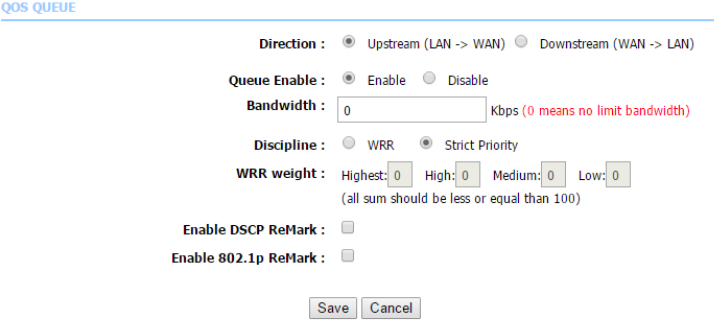

The following table describes the parameters of this page.

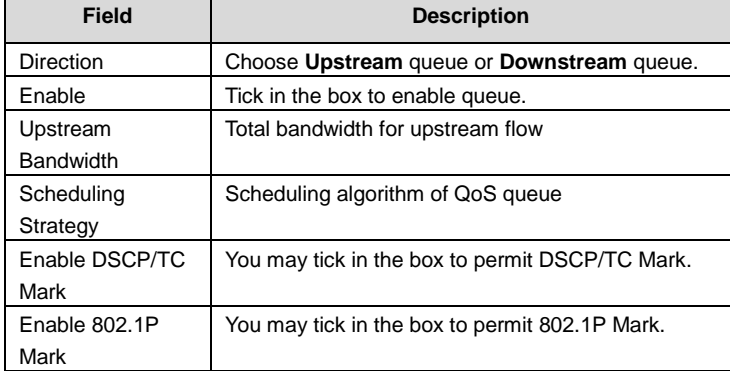

After setting the parameters, click **Save** to add a queue.

### **5.2.8.2 QoS Classification**

In the **QoS Configuration** page, click **QoS Classification**. The page shown in the following figure appears. You can configure QoS queue rule.

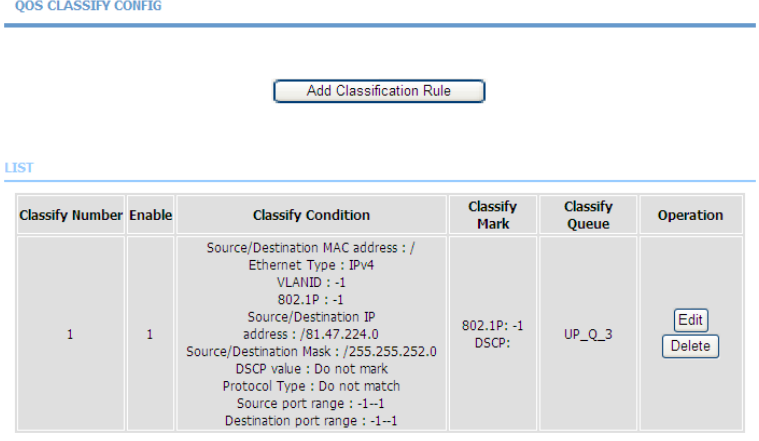

Click **Add Classification Rule**. The page shown in the following figure appears.

#### ADD QOS CLASSIFICATION RULES

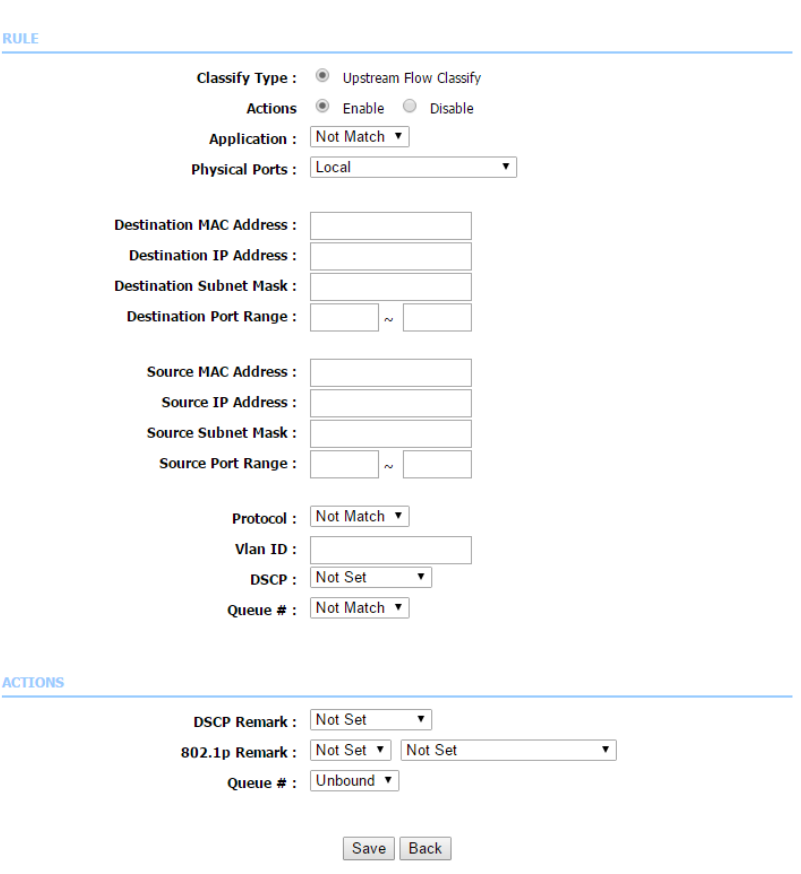

### The following table describes the parameters of this page.

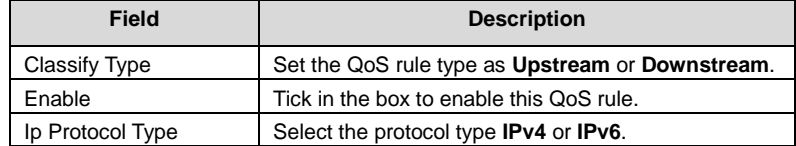

| Field                 | <b>Description</b>                                         |
|-----------------------|------------------------------------------------------------|
| Input Interface       | Based on the Classify Type, choose a WAN/LAN<br>interface. |
| 802.1P                | Choose a matched 802.1P VLAN priority.                     |
| <b>DSCP Check</b>     | Choose a matched DSCP type.                                |
| Protocol Type         | Choose a protocol type matching with the QoS rule.         |
| Source/Destination    | Input a source port range and a destination port           |
| port range            | range. For example, input a UDP/TCP port range.            |
| <b>Classify Queue</b> | Choose a QoS queue for the rule.                           |
| <b>DSCP Mark</b>      | Set a DSCP Mark for this QoS rule.                         |

VB204W User Manual

Click Submit to add the rule to the list. You may click **Edit** to modify the existing classification rule, or click **Delete** to delete it.

## **5.2.9 Anti-Attack Settings**

Choose **Advanced** > **Anti-Attack Settings**. The **Anti-Attack Configuration** page shown in the following figure appears.

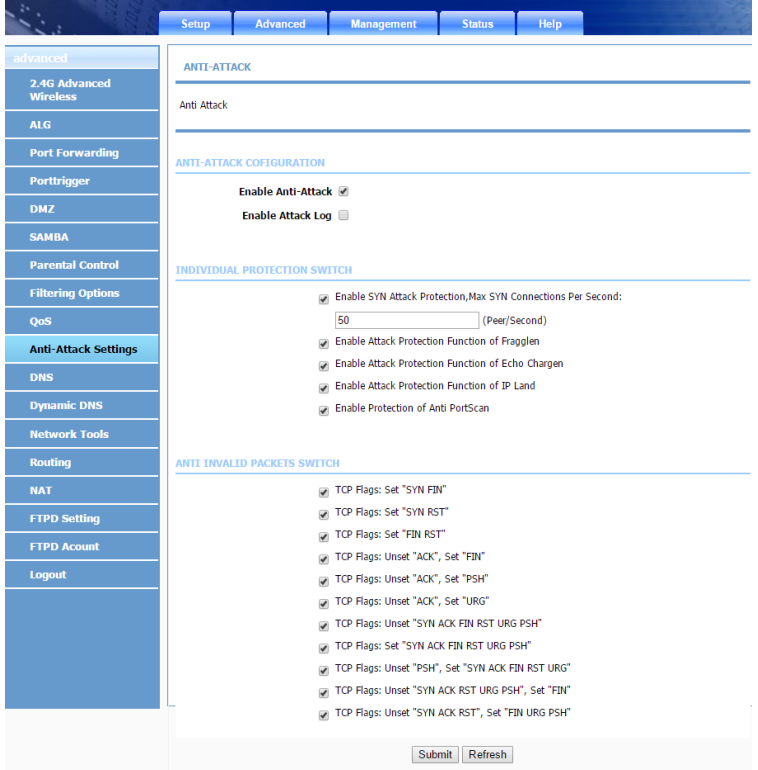

A denial-of-service (DoS) attack is characterized by an explicit attempt by attackers to prevent legitimate users of a service from using that service.

Port scan protection is designed to block attempts to discover vulnerable ports or services that might be exploited in an attack from the WAN. Click **Submit** to save the settings.

## **5.2.10 DNS**

Domain name system (DNS) is an Internet service that translates domain names into IP addresses. Because domain names are alphabetic, they are easier to remember. The Internet, however, is actually based on IP addresses. Each time you use a domain name, a DNS service must translate the name into the corresponding IP address. For example, the domain name www.example.com might be translated to 198.105.232.4.

The DNS system is, in fact, its own network. If one DNS server does not know how to translate a particular domain name, it asks another one, and so on, until the correct IP address is returned.

Choose **Advanced** > **DNS**. The page shown in the folllowing figure appears.

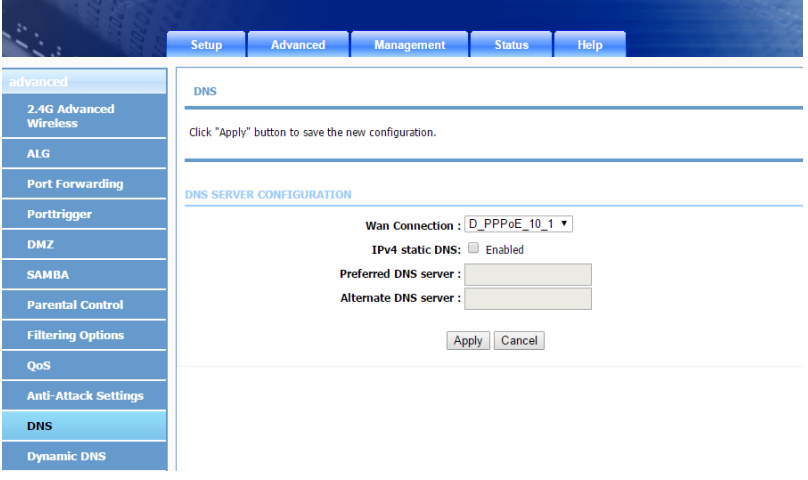

If you are using the device for DHCP service on the LAN or using DNS servers on the ISP network, select **Obtain DNS server address automatically**.

If you have DNS IP addresses provided by your ISP, select **Use the following DNS server addresses**, and enter these IP addresses in the available entry fields for the preferred DNS server and the alternate DNS server.

Click **Apply** to save the settings.

## **5.2.11 Dynamic DNS**

The device supports dynamic domain name service (DDNS). The dynamic DNS service allows a dynamic public IP address to be associated with a static host name in any of the many domains, and allows access to a specified host from various locations on the Internet. Click a hyperlinked URL in the form of hostname.dyndns.org and allow remote access to a host. Many ISPs assign public IP addresses using DHCP, so locating a specific host on the LAN using the standard DNS is difficult. For example, if you are running a public web server or VPN server on your LAN, DDNS ensures that the host can be located from the Internet even if the public IP address changes. DDNS requires that an account be set up with one of the supported DDNS service providers (DyndDNS.org, 3322.org and freedns.afraid.org).

Choose **Advanced** > **Dynamic DNS**. The page shown in the following figure appears.

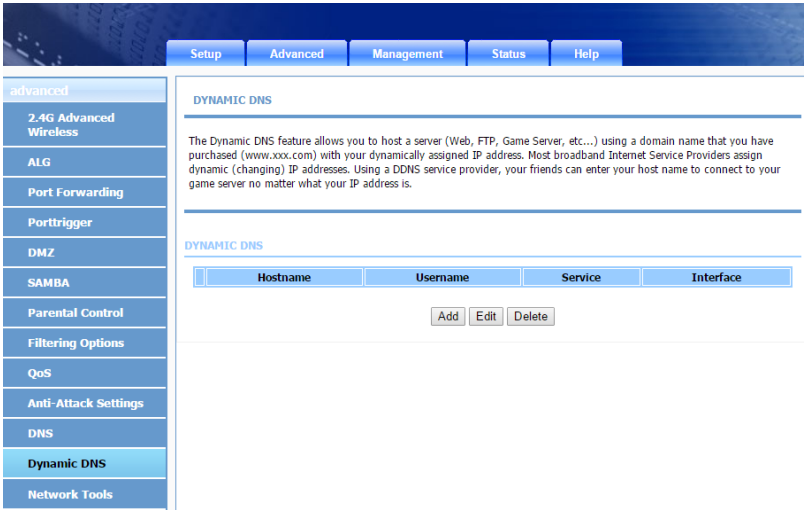

Click **Add** to add dynamic DNS. The page shown in the following figure appears.

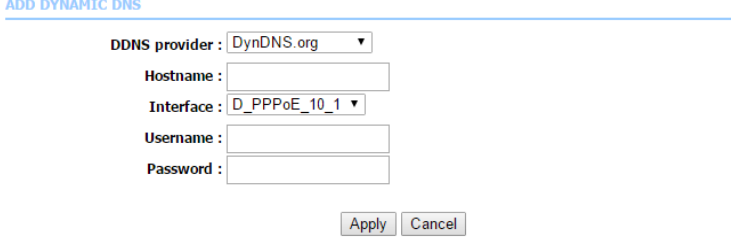

#### The following table describes the parameters of this page.

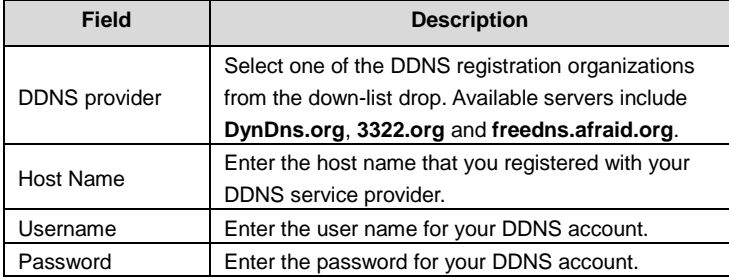

Click **Apply** to save the settings.

## **5.2.12 Network Tools**

Choose **Advanced** > **Network Tools**. The page shown in the following figure appears.

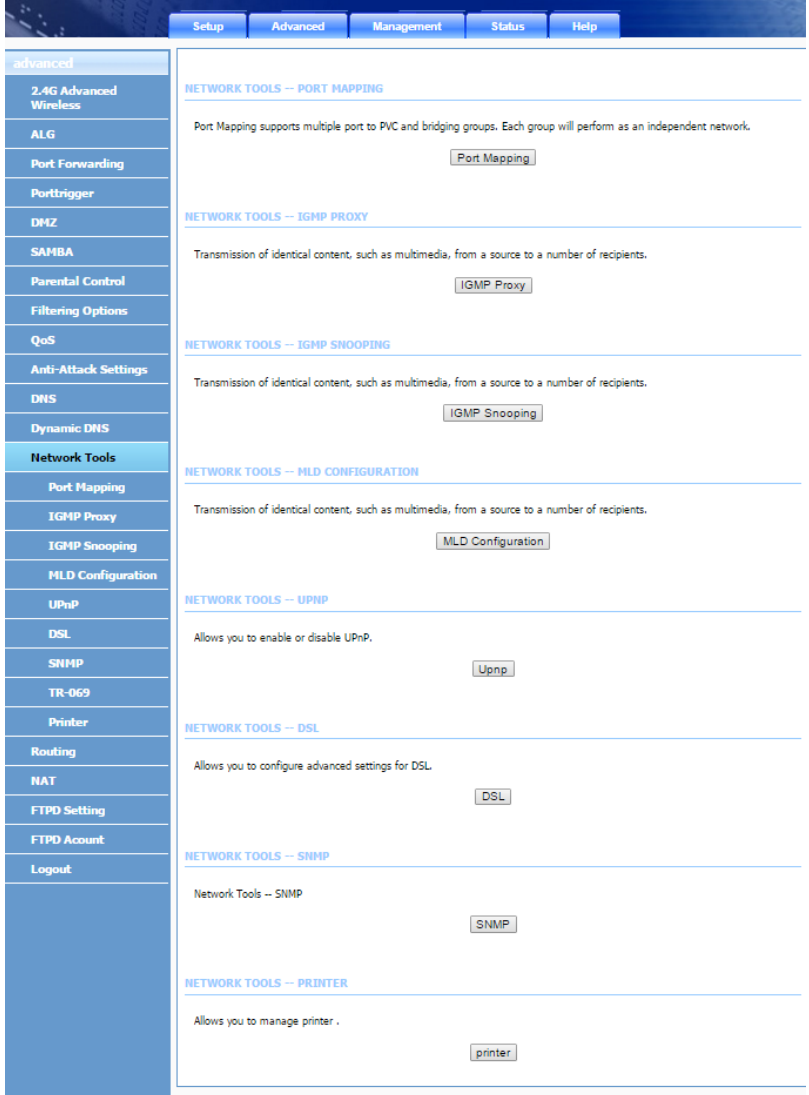

(Network Tools-1)

#### **5.2.12.1 Port Mapping**

Choose **Advanced** > **Network Tools** and click **Port Mapping**. The page shown in the following figure appears. In this page, you can bind the WAN interface and the LAN interface to the same group.

**PORT MAPPING** 

Port Mapping -- A maximum 5 entries can be configured

Port Mapping supports multiple port to PVC and bridging groups. Each group will perform as an independent network. To support this feature, you must create mapping groups with appropriate LAN and WAN interfaces using the "Add" button. The "Delete" button will remove the grouping and add the ungrouped interfaces to the Default group.

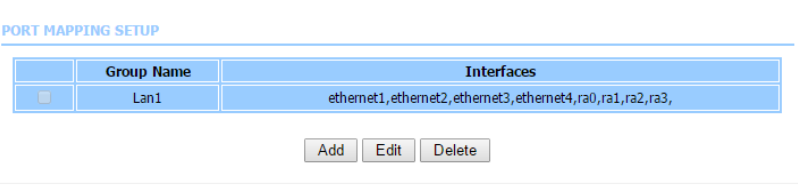

Click **Add** to add port mapping. The page shown in the following figure appears.

#### **ADD PORT MAPPING**

To create a new mapping group:

1. Enter the Group name and select interfaces from the available interface list and add it to the grouped interface list using the arrow buttons to create the required mapping of the ports. The group name must be unique.

2. Click "Apply" button to make the changes effective immediately.

#### **PORT MAPPING CONFIGURATION**

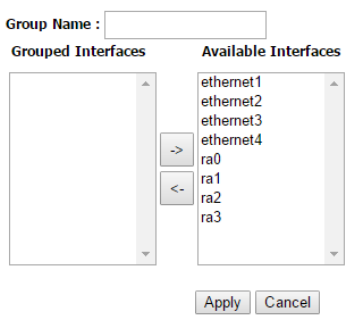

The procedure for creating a mapping group is as follows:

- **Step 1** Enter the group name.
- **Step 2** Select interfaces from the **Available Interface** list and click the **<-** arrow button to add them to the grouped interface list, in order to create the required mapping of the ports. The group name must be unique.
- **Step 3** Click **Apply** to save the settings.

#### **5.2.12.2 IGMP Proxy**

Choose **Advanced** > **Network Tools** and click **IGMP Proxy**. The page shown in the following figure appears.
#### **IGMP PROXY**

IGMP proxy enables the system to issue IGMP host messages on behalf of hosts that the system discovered through standard IGMP interfaces. The system acts as a proxy for its hosts when you enable it by:

- 1. Enabling IGMP proxy on a WAN interface (upstream), which connects to a router running IGMP.
- 2. Enabling IGMP on a LAN interface (downstream), which connects to its hosts.

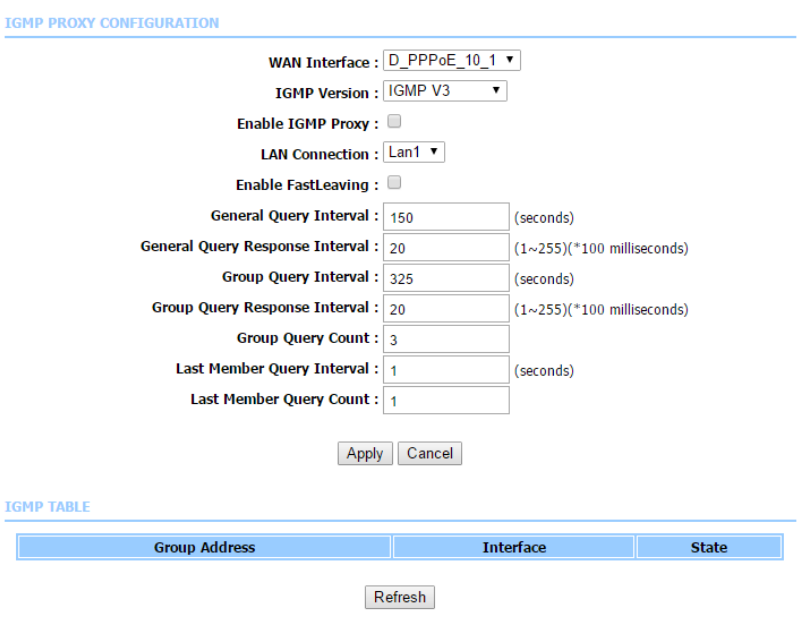

IGMP proxy enables the system to issue IGMP host messages on behalf of hosts that the system discovered through standard IGMP interfaces. The system acts as a proxy for its hosts after you enable it.

Click **Apply** to save the settings.

### **5.2.12.3 IGMP Snooping**

Choose **Advanced** > **Network Tools** and click **IGMP Snooping**. The page shown in the following figure appears. When IGMP Snooping is enabled, the multicast data transmits through the specific LAN port which has received the request report. **TGMP** 

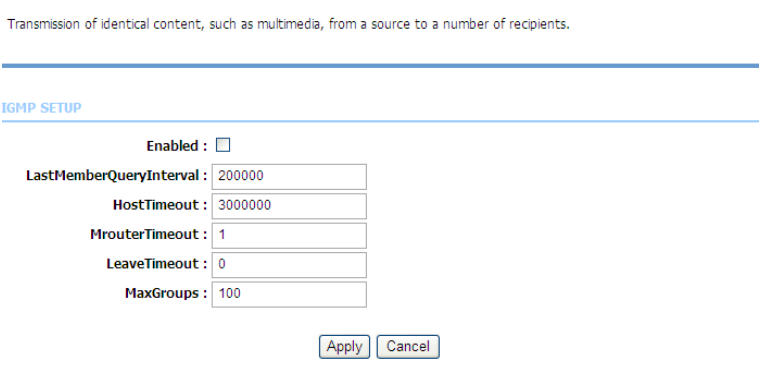

### **5.2.12.4 MLD Configuration**

Choose **Advanced** > **Network Tools** and click **MLD Configuration**. The page shown in the following figure appears. This section allows you to configure the MLD setup settings of your router.**MLD SETTINGS** 

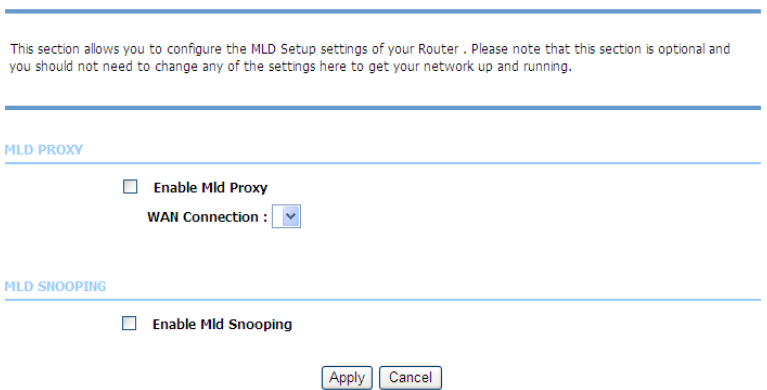

The following table describes the parameters of this page.

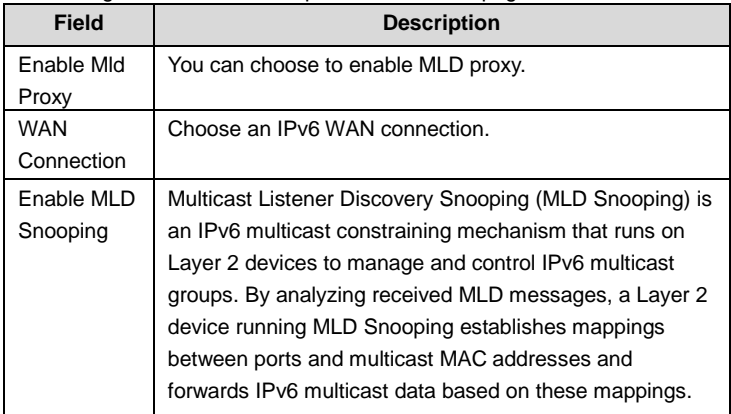

#### **5.2.12.5 UPnP**

Choose **Advanced** > **Network Tools** and click **UPnP**. The page shown in the following figure appears.

**UPNP** 

Universal Plug and Play (UPnP) supports peer-to-peer Plug and Play functionality for network devices.

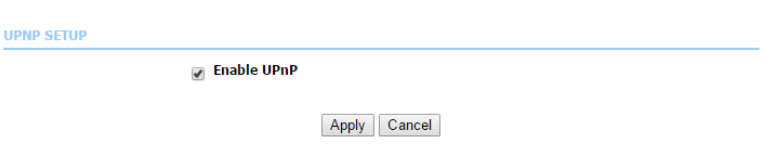

In this page, you can configure universal plug and play (UPnP). The system acts as a daemon after you enable UPnP.

UPnP is used for popular audio visual software. It allows automatic discovery of your device in the network. If you are concerned about UPnP security, you can disable it. Block ICMP ping should be enabled so that the device does not respond to malicious Internet requests.

Click **Apply** to save the settings.

### **5.2.12.6 DSL**

Choose **Advanced** > **Network Tools** and click **DSL**. The page shown in the following figure appears.

DSL SETTINGS

This page is used to configure the DSL settings of your DSL router. You need to disable DSL before you change the DSL mode.

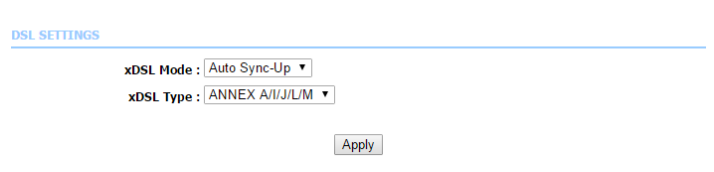

In this page, you can select a DSL mode. Normally, you can keep this factory default setting. The device negotiates the modulation mode with DSLAM. Click **Apply** to save the settings.

#### **5.2.12.7 SNMP**

Choose **Advanced** > **Network Tools** and click **SNMP**. The page shown in the following figure appears. In this page, you can set SNMP parameters.

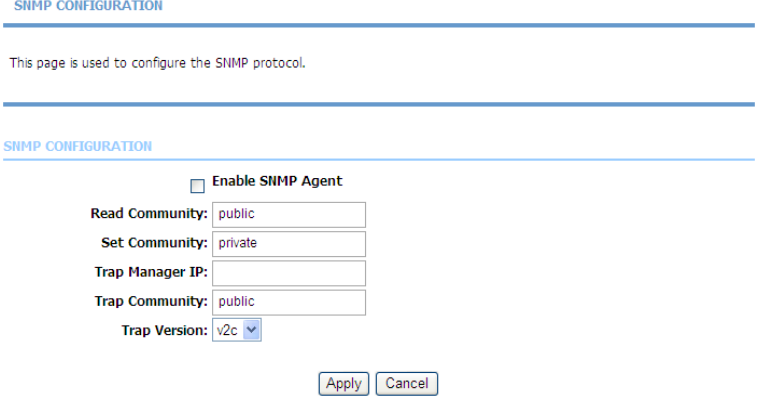

Click **Apply** to save the settings.

## **5.2.12.8 TR-064**

Choose **Advanced > Network Tools** and click **TR-064.** The page shown in the following figure appears. In this page, you can enable the **TR064** service.

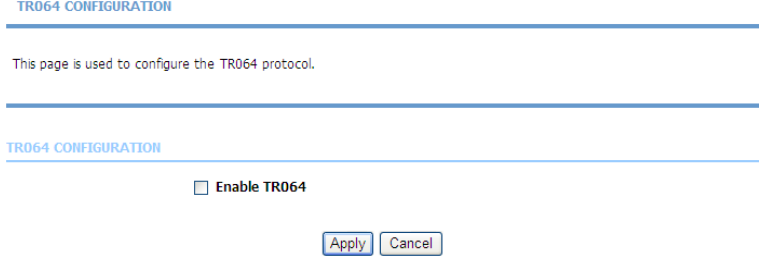

#### **5.2.12.9 TR-069**

Choose **Advanced** > **Network Tools** and click **TR069**. The page shown in the following figure appears. In this page, you can configure the TR069 CPE.

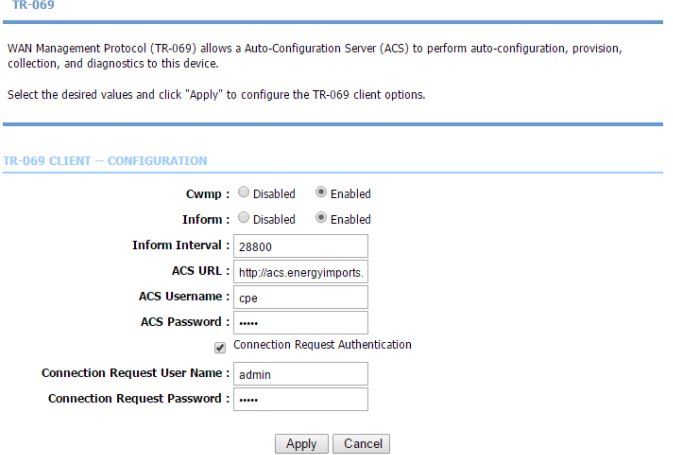

Click **Apply** to save settings.

## **5.2.12.10 Printer**

Choose **Advanced** > **Network Tools** and click **Printer**. The **Printer** page shown in the following figure appears. In this page, you can enable/disable printer support.

**PRINT SERVER SETTINGS** 

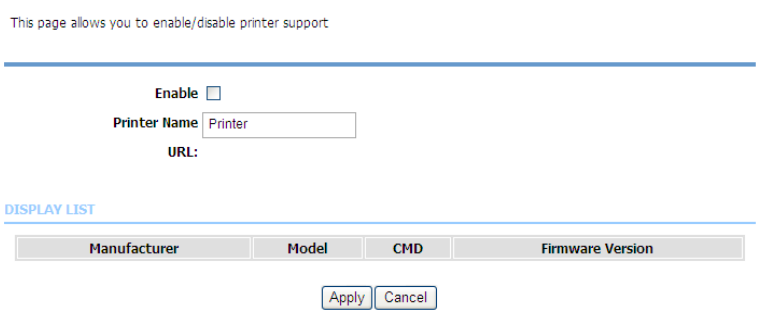

# **5.2.13 Routing**

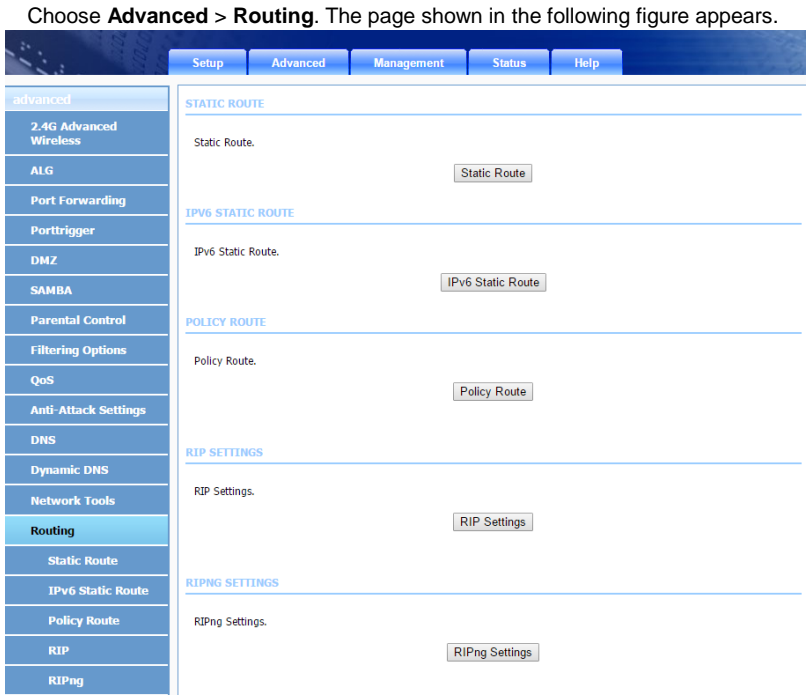

# **5.2.13.1 Static Routing**

Choose **Advanced** > **Routing** and click **Static Routing**. The page shown in the following figure appears. This page is used to configure the routing information. In this page, you can add or delete IP routes.

#### **STATIC ROUTE**

Enter the destination network address, subnet mask, gateway AND/OR available WAN interface then click "Apply" to add the entry to the routing table.

A maximum 30 entries can be configured.

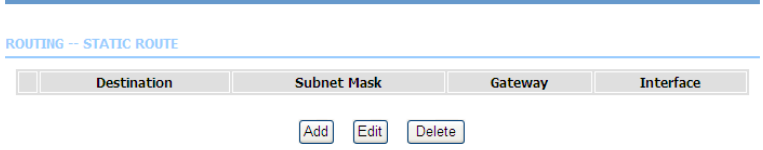

Click **Add** to add a static route. The page shown in the following figure appears.

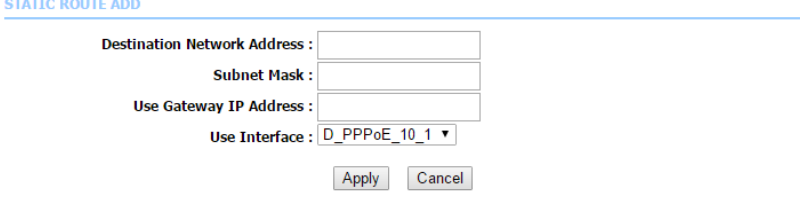

The following table describes the parameters of this page.

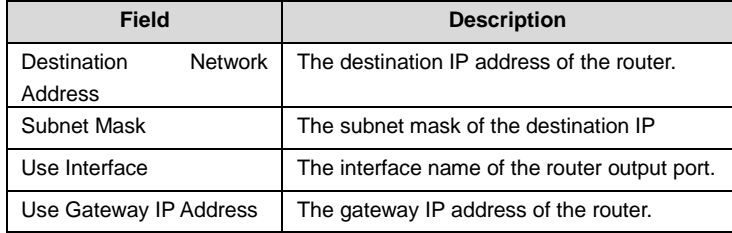

Click **Apply** to save the settings.

# **5.2.13.2 IPv6 Static Route**

Choose **Advanced** > **Routing** and click **IPv6 Static Route**. The page shown in the following figure appears. **IPV6 STATIC ROUTE** Enter the destination network address, subnet mask, gateway AND/OR available WAN interface then click "Apply" to add the entry to the routing table. A maximum 30 entries can be configured. **ROUTING -- IPV6 STATIC ROUTE Destination** Gateway **Interface Status** Add  $[Edit]$ Delete

Click Add to add an IPv6 static route. The page shown in the following figure

appears.

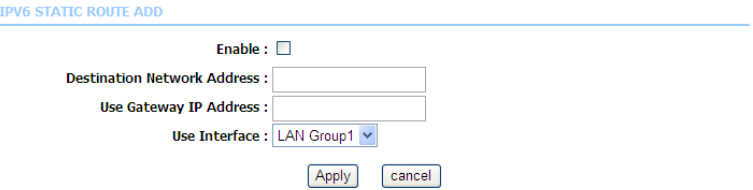

The following table describes the parameters of this page.

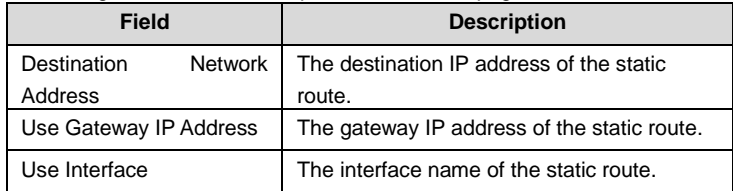

## **5.2.13.3 Policy Route**

Choose **Advanced** > **Routing** and click **Policy Route**. The page shown in the following figure appears. The policy route binds one WAN connection and one LAN interface.

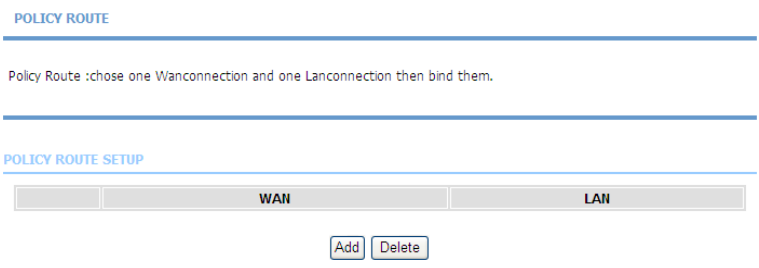

Click **Add**, and the page shown in the following figure appears. Choose one WAN connection and at lease one LAN connection to bind together, and then click

#### **Apply**.

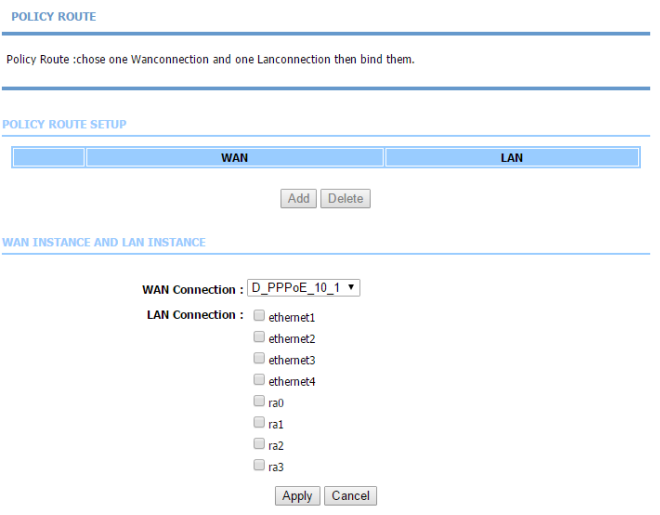

### **5.2.13.4 RIP**

Choose **Advanced** > **Routing** and click **RIP**. The page shown in the following figure appears. This page is used to select the interfaces on your device that use RIP and the version of the protocol used.

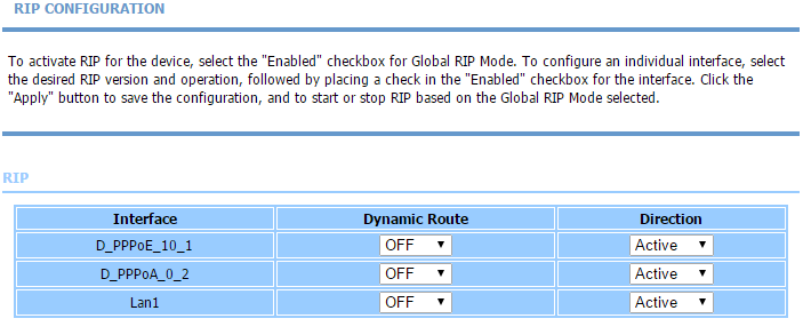

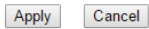

If you are using this device as a RIP-enabled device to communicate with others using the routing information protocol, enable RIP and click **Apply** to save the settings.

#### **5.2.13.5 RIPng**

Choose **Advanced** > **Routing** and click **RIPng**. The page shown in the following figure appears. You can enable or disable dynamic routing of an IPv6 interface after establishing an IPv6 PVC connection.

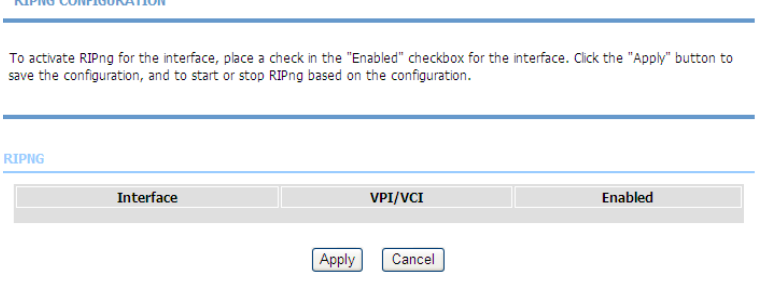

# **5.2.14 NAT**

Choose **Advanced** > **NAT**. The page shown in the following figure appears. Traditional NAT would allow hosts within a private network to transparently access hosts in the external network, in most cases. In a traditional NAT, sessions are unidirectional, outbound from the private network. Sessions in the opposite direction may be allowed on an exceptional basis using static address maps for pre-selected hosts **NAT** 

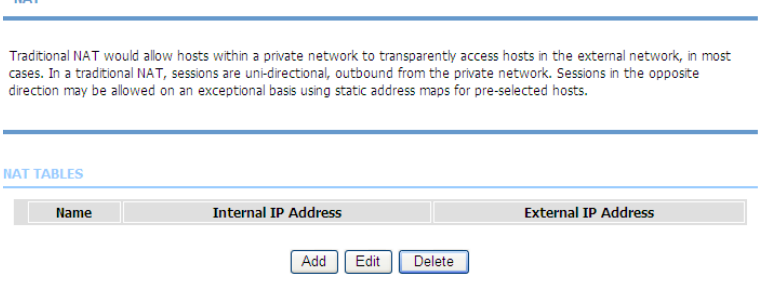

Click **Add** to set a NAT set in the following page. For IP type, you can choose single IP or IP range. Click **Apply** to save and enable the setting.

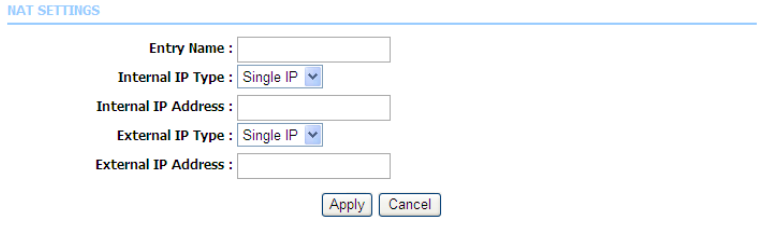

# **5.2.15 FTPD**

Choose **Advanced** > **FTPD Setting**. The page shown in the following figure appears. This page is used to configure the FTP Server and Port for the SAMBA share. Enable the FTP Server and enter the port required

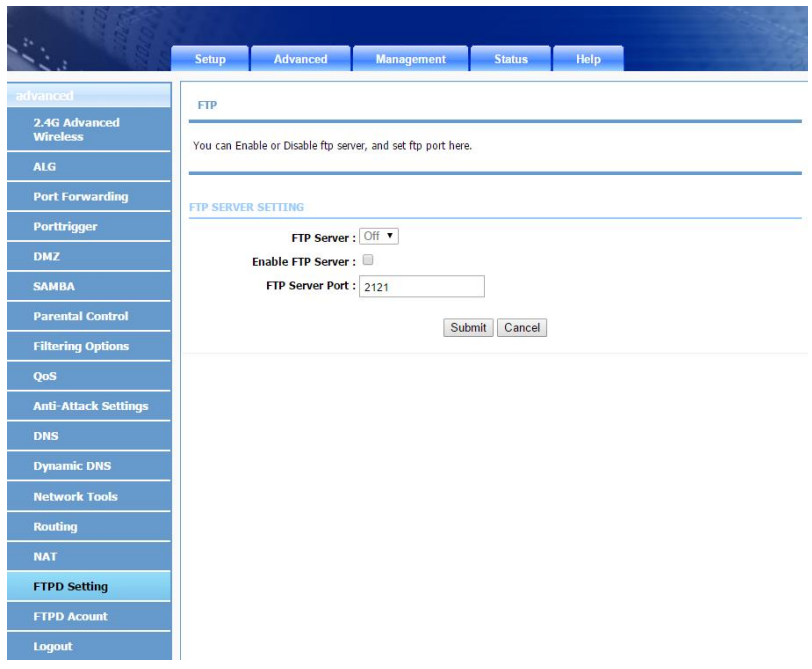

# **5.2.16 FTPD Account**

Choose **Advanced** > **FTPD Account**. The page shown in the following figure appears. This page is used to configure the FTP Server account login details and access restrictions.

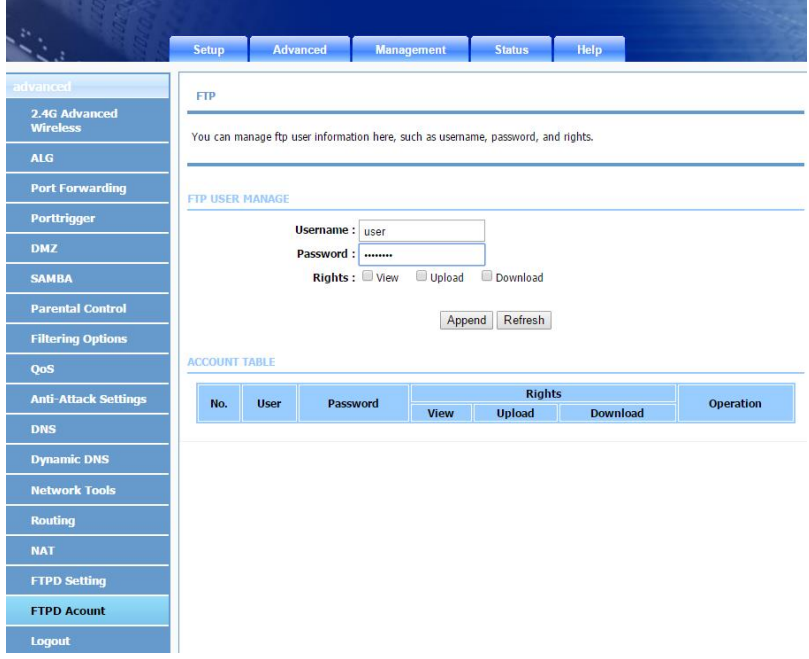

# **5.2.17 Logout**

Choose **Advanced** > **Logout**. The page shown in the following figure appears. In this page, you can log out of the configuration page.

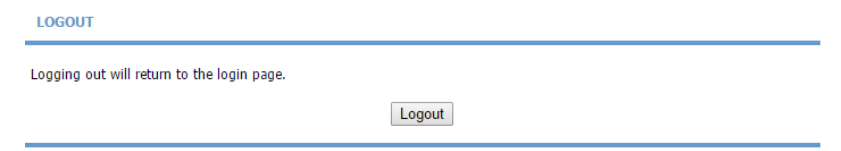

# **5.3 Management**

In the main interface, click **Management** tab to enter the **Management** menu as shown in the following figure. The submenus are **System**, **Firmware Update**, **Access Controls**, **Diagnosis**, **System Log** and **Logout**.

# **5.3.1 System Management**

Choose **Management** > **System Management**. The page shown in the following figure appears.

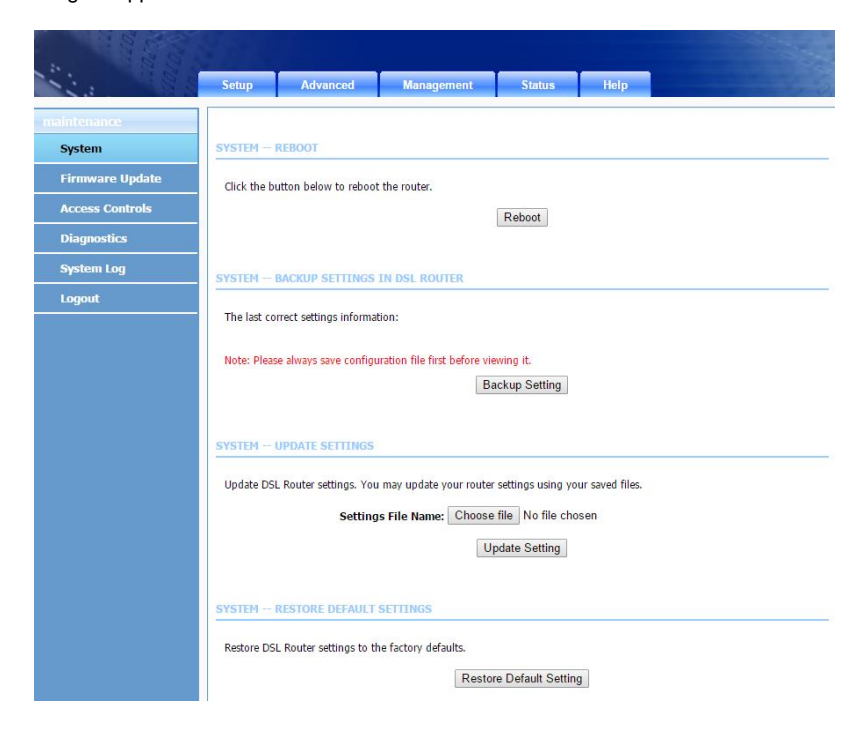

In this page, you can reboot device, back up the current settings to a file, update settings from the file saved previously and restore the factory defaults.

The buttons in this page are described as follows.

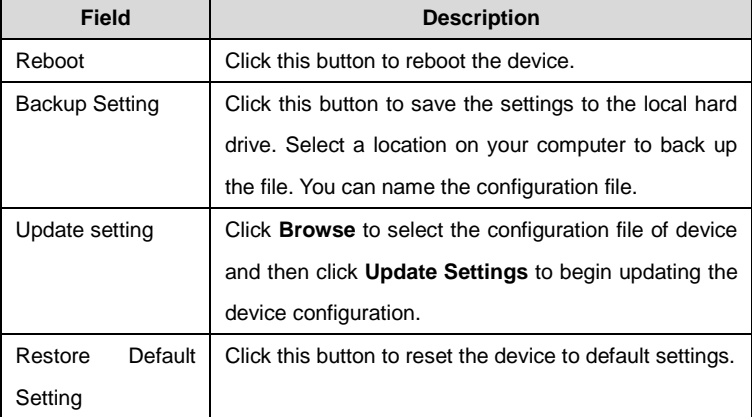

#### **Note:**

Do not turn off your device or press the Reset button while an operation in this page is in progress.

# **5.3.2 Firmware Update**

Choose **Management** > **Firmware Update**. The page shown in the following figure appears. In this page, you can upgrade the firmware of the device.

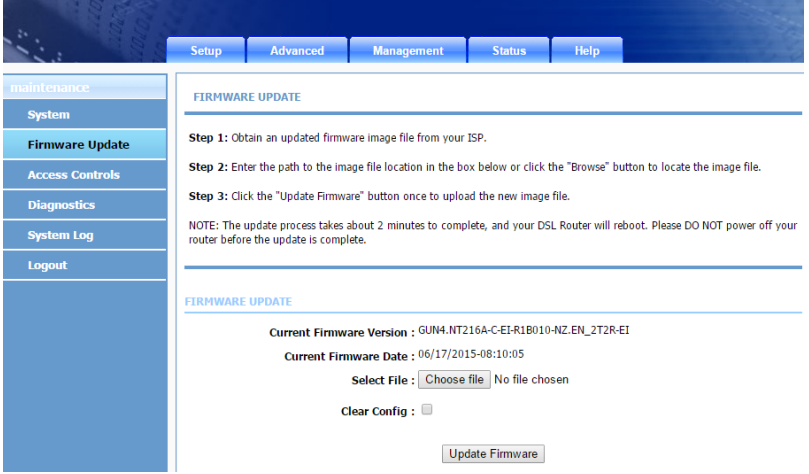

To update the firmware, take the following steps.

**Step 1** Click **Browse…**to locate the file.

**Step 2** Select **Clear Config** to clear the current configuration and restore the default.

**Step 3** Click **Update Firmware** to copy the file.

The device loads the file and reboots automatically.

#### **Note:**

Do not turn off your device or press the Reset button while an operation in this page is in progress.

# **5.3.3 Access Controls**

Choose **Management** > **Access Controls**. The **Access Controls** page shown in the following figure appears. The page contains **User Management**, **Local Access Control, Remote Access Control** and **IP Address**.

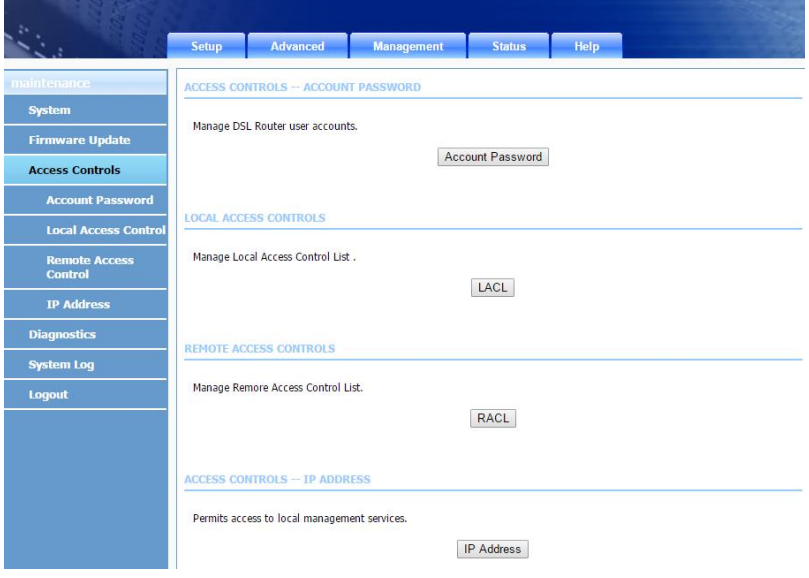

# **5.3.3.1 Account Password**

In the **Access Controls** page, click **Account Password**. The page shown in the following figure appears. In this page, you can change the password of the user and set time for automatic logout.

#### **ACCOUNT PASSWORD**

Access to your DSL Router is controlled through three user accounts: admin, support, and user.

The user name "admin" will have full access to the Web-based management interface.

The user name "support" is used to allow an ISP technician to access your DSL Router for maintenance and to run diagnostics.

The user name "user" can access the DSL Router, view configuration settings and statistics, as well as update the router's firmware.

Use the fields below to enter up to 16 characters and click "Apply" to change or create passwords. Note: Password cannot contain a space.

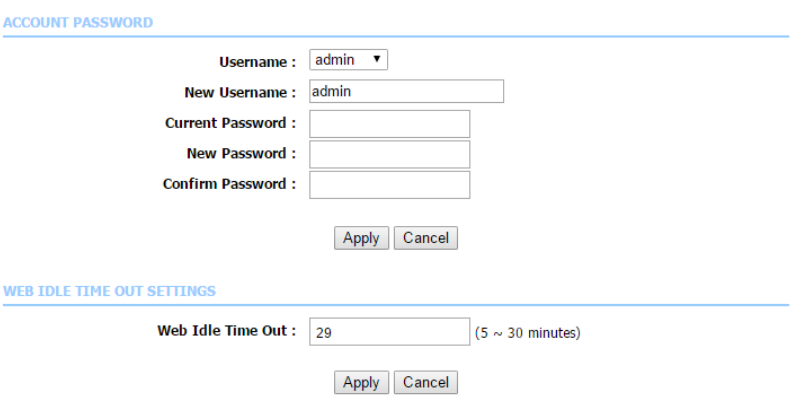

You should change the default password to secure your network. Ensure that you remember the new password or write it down and keep it in a safe and separate location for future reference. If you forget the password, you need to reset the device to the factory default settings and all configuration settings of the device are lost. Select the **Username** from the drop-down list. You can select **admin** or **user**. Enter the current and new passwords and confirm the new password to change the password. Click **Apply** to apply the settings.

**Web Idle Time Out** is the idle duration of user interfaces. After this duration, you need to login to the router again for operation.

### <span id="page-91-0"></span>**5.3.3.2 Local Access Control**

Under the **Access Controls** menu, click **Local Access Control**. The page shown in the following figure appears. This page allows you to enable or disable LAN management services. For example, if the Telnet service is enabled on port 23, the remote host can access the router by Telnet through port 23.

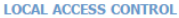

You can set a service control list (SCL) to enable or disable services from being used.

#### **LOCAL ACCESS CONTROL -- SERVICES**

Enable Local Access: Choose A Connection : Lan1 v

#### **IPV4 ACL**

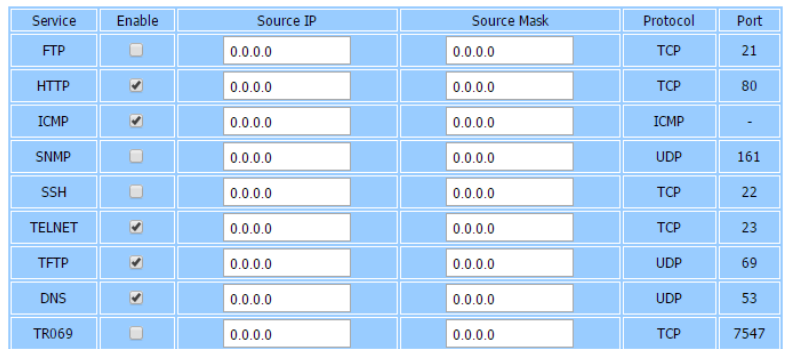

#### **IPV6 ACL**

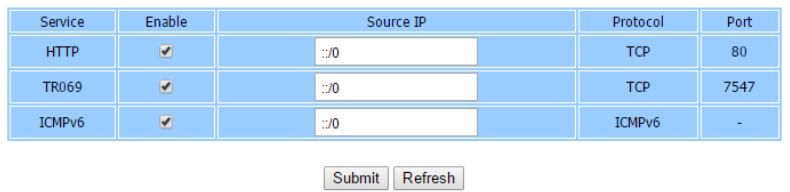

#### **5.3.3.3 Remote Access Control**

Under the **Access Controls** menu, click **Remote Access Control**. The page shown in the following figure appears. This page allows you to enable or disable WAN management services. You may refer t[o 5.3.3.22](#page-91-0) Local [Access Control.](#page-91-0)

#### **REMOTE ACCESS CONTROL**

You can set a service control list (SCL) to enable or disable services from being used.

#### **REMOTE ACCESS CONTROL -- SERVICES**

Choose A Connection D\_PPPoE\_10\_1 v

#### **IPV4 ACL**

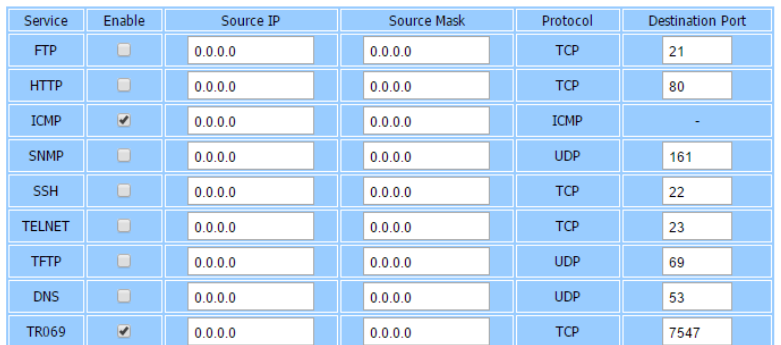

Submit Refresh

# **5.3.3.4 IP Address**

In the **Access Controls** page, click **IP Address**. The page shown in the following figure appears.

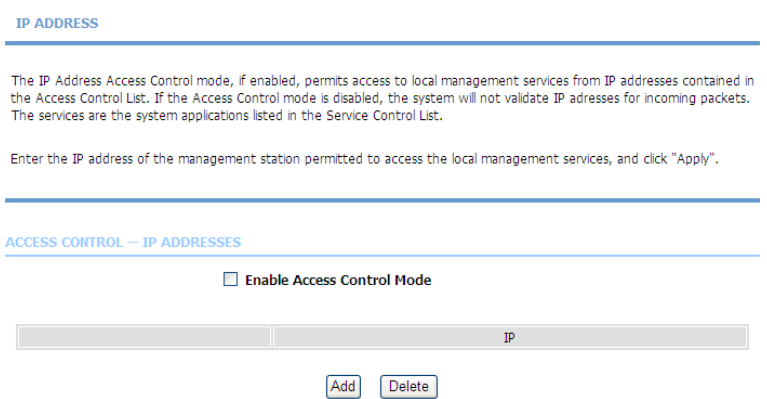

In this page, you can configure the IP address for access control list (ACL). If ACL is enabled, only devices with the specified IP addresses can access the device.

#### **Note:**

If you enable the ACL, ensure that IP address of the host is in the ACL list.

To add an IP address to the IP list, click **Add**. The page shown in the following figure appears.

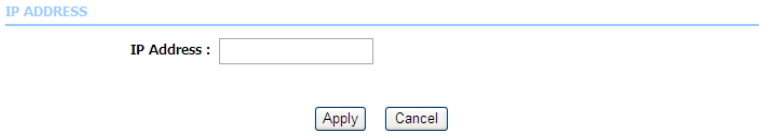

Click **Apply** to apply the settings, and then choose **Enable Access Control Mode** to enable ACL.

# **5.3.4 Diagnosis**

Choose **Management** > **Diagnosis**. The **Diagnosis** page shown in the following figure appears. The page contains **DSL Test Traceroute, Ping and ATMF5test**.

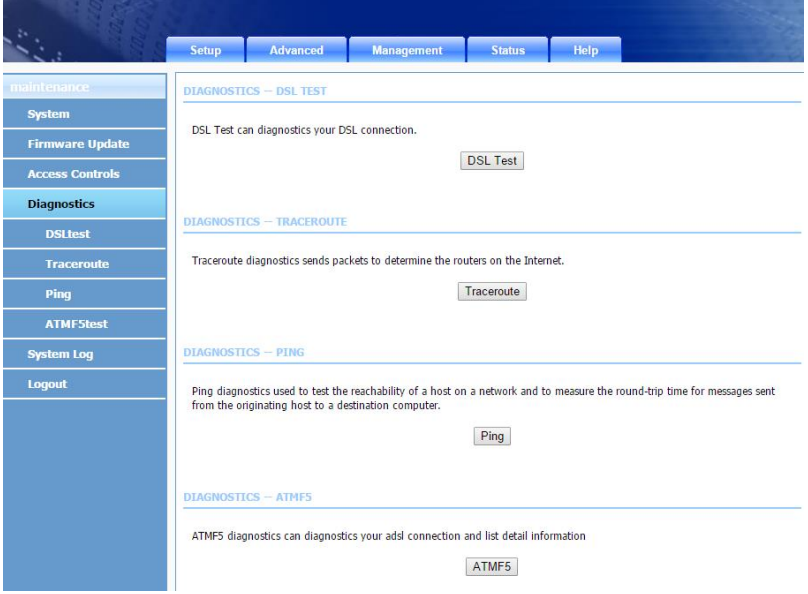

# **5.3.4.1 DSL Test**

In the **Diagnosis** page, click **DSL Test**. The page shown in the following figure appears. In this page, you can test your DSL connection.

Click **Run Diagnostic Tests**. After testing, the following figure appears.

#### **5.3.4.2 Traceroute**

In the **Diagnosis** page, click **Traceroute**. The page shown in the following figure appears. In this page, you can determine the routers on the Internet by sending packets.

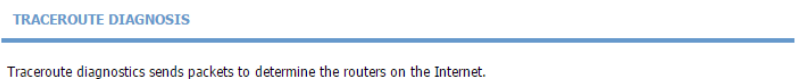

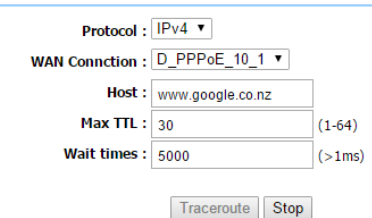

Click **Traceroute** to begin diagnosis. After finish, the page shown in the following figure appears.

**RESULT** 

```
Traceroute Status: Traceroute is running...
traceroute: warning: www.google.co.nz has
multiple addresses; using 119.224.142.46
ttraceroute to www.google.co.nz
(119.224.142.46), 30 hops max, 38 byte
packets
```
#### **5.3.4.3 Ping**

In the **Diagnosis** page, click **Ping**. The page shown in the following figure appears. In this page, you can determine if the IP or URL responds on the Internet by sending packets.

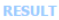

```
Host: www.google.co.nz
Ping status: finish
Success times: 5
Failed times: 0
Response time: max 6 ms , min 4 ms , avg 4 ms
```
#### **PING DIAGNOSIS**

Ping diagnostics used to test the reachability of a host on a network and to measure the round-trip time for messages sent from the originating host to a destination computer.

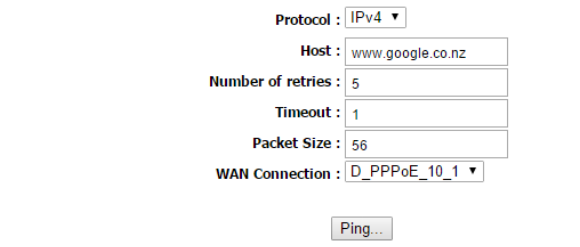

### **5.3.5 System Log**

Choose **Management** > **System Log**. The **System Log** page shown in the following figure appears.

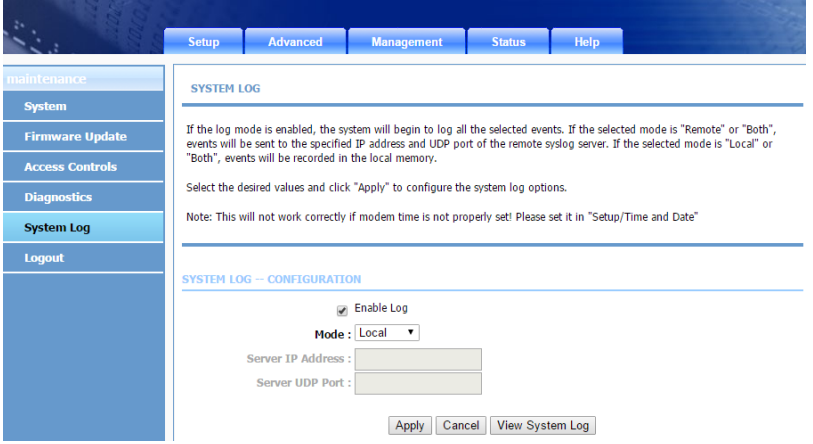

This page displays event log data in the chronological manner. You can read the event log from the local host or send it to a system log server. In this page, you can enable or disable the system log function.

To log the events, take the following steps.

- **Step 1** Select **Enable Log** check box.
- **Step 2** Select the display mode from the **Mode** drop-down list.
- **Step 3** Enter the **Server IP Address** and **Server UDP Port** if the **Mode** is set to **Both** or **Remote**.
- **Step 4** Click **Apply** to apply the settings.
- **Step 5** Click **View System Log** to view the detail information of system log.

# **5.3.6 Logout**

Choose **Management** > **Logout**. The page shown in the following figure appears. In this page, you can log out of the configuration page.

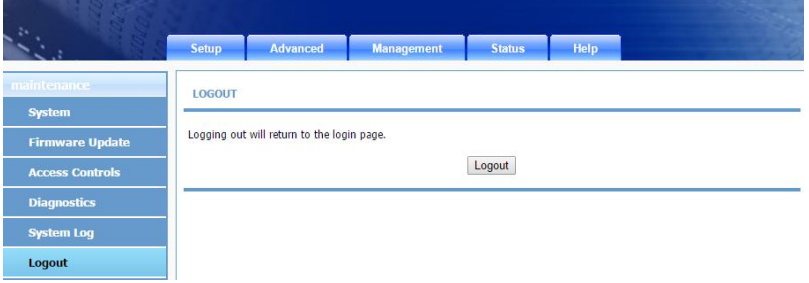

# **5.4 Status**

In the main interface, click **Status** tab to enter the **Status** menu as shown in the following figure. The submenus are **Device Info**, **Wireless Clients**, **DHCP Clients**, **IPv6 Status**, **Logs**, **Statistics**, **Route Info** and **Logout**. You can view the system information and monitor performance.

# **5.4.1 Device Info**

Choose **Status** > **Device Info**. The page shown in the following figure appears.

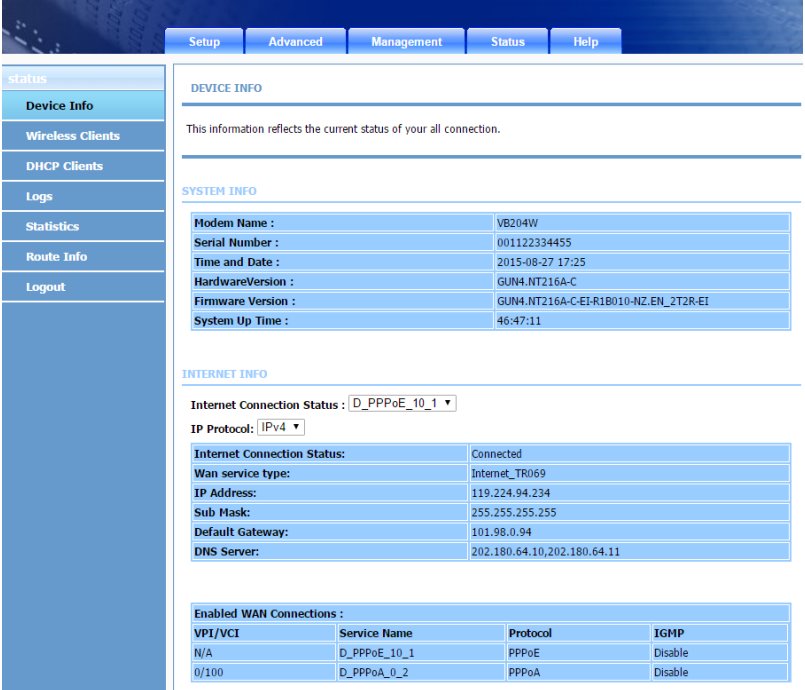

The page displays the summary of the device status. It includes the information of firmware version, upstream rate, downstream rate, uptime and Internet configuration (both wireless and Ethernet statuses).

# **5.4.2 Wireless Clients**

Choose **Status** > **Wireless Clients**. The page shown in the following figure appears. The page displays authenticated wireless stations and their statuses.

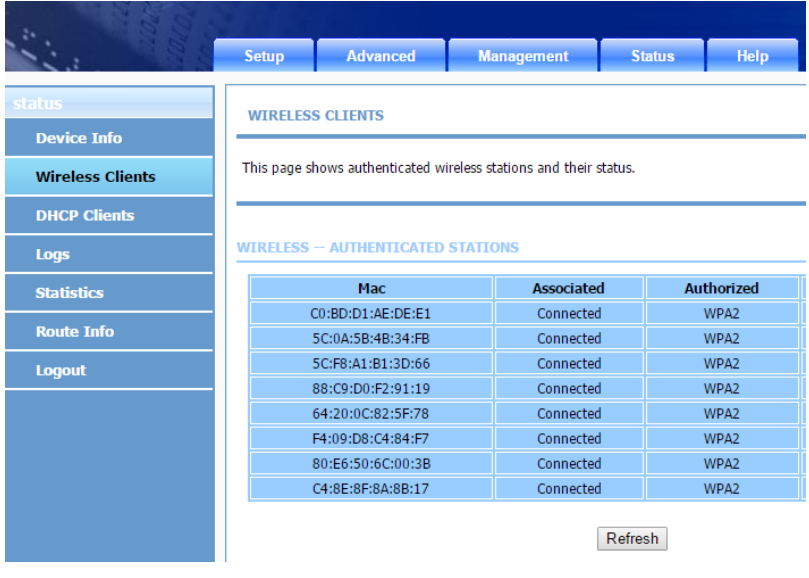

# **5.4.3 DHCP Clients**

Choose **Status** > **DHCP Clients**. The page shown in the following figure appears. This page displays all client devices that obtain IP addresses from the device. You can view the host name, IP address, MAC address and time expired(s).

# **5.4.4 Logs**

Choose **Status** > **Logs**. The page shown in the following figure appears. This page lists the system log. Click **Refresh** to refresh the system log shown in the table.

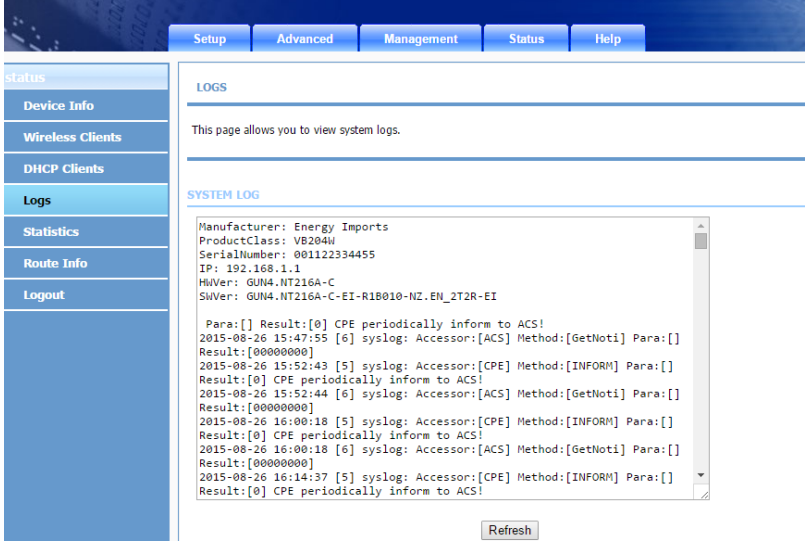

# **5.4.5 Statistics**

Choose **Status** > **Statistics**. The page shown in the following figure appears. This page displays the statistics of the network and data transfer. This information helps technicians to identify if the device is functioning properly. The information does not affect the function of the device.

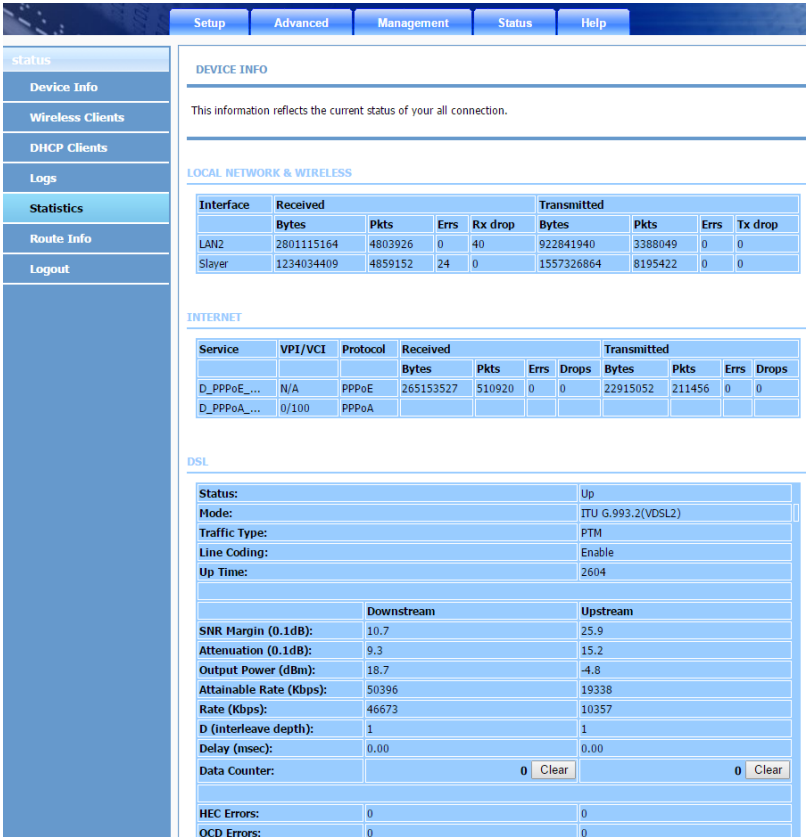

# **5.4.6 Route Info**

Choose **Status** > **Route Info**. The page shown in the following figure appears. The table shows a list of destination routes commonly accessed by the network.

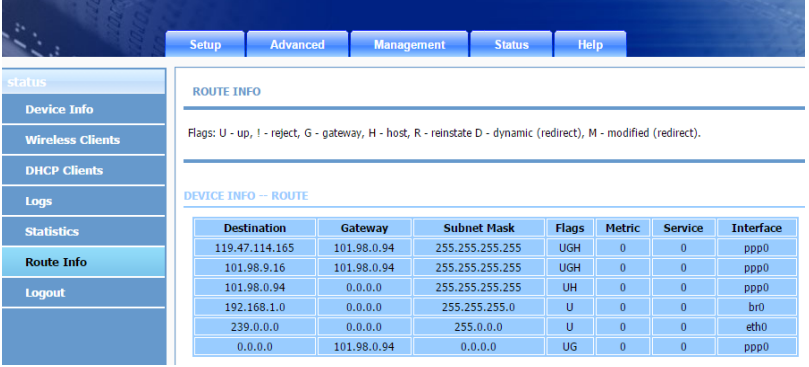

# **5.4.7 Logout**

Choose **Status** > **Logout**. The page shown in the following figure appears. In this page, you can log out of the configuration page.

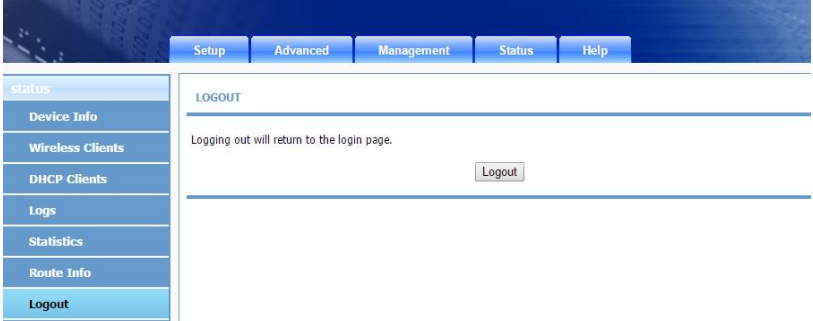

# **5.5 Help**

In the main interface, click **Help** tab to enter the **Help** menu as shown in the following figure. This section provides detailed configuration information for the device. Click a wanted link to view corresponding information.

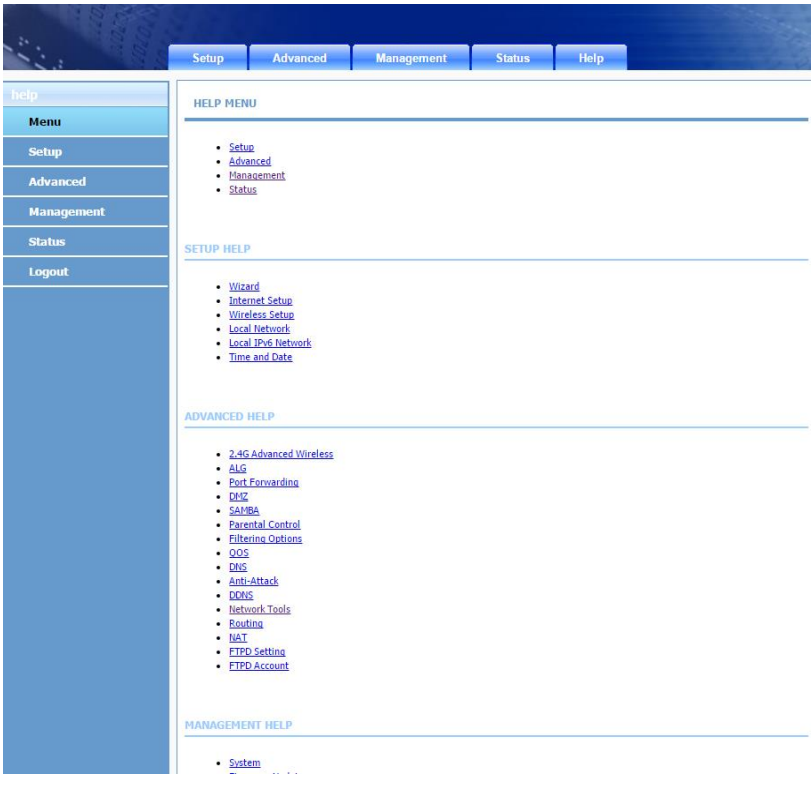

# GUN4.HT141A-C User

# **6 Trouble Shooting**

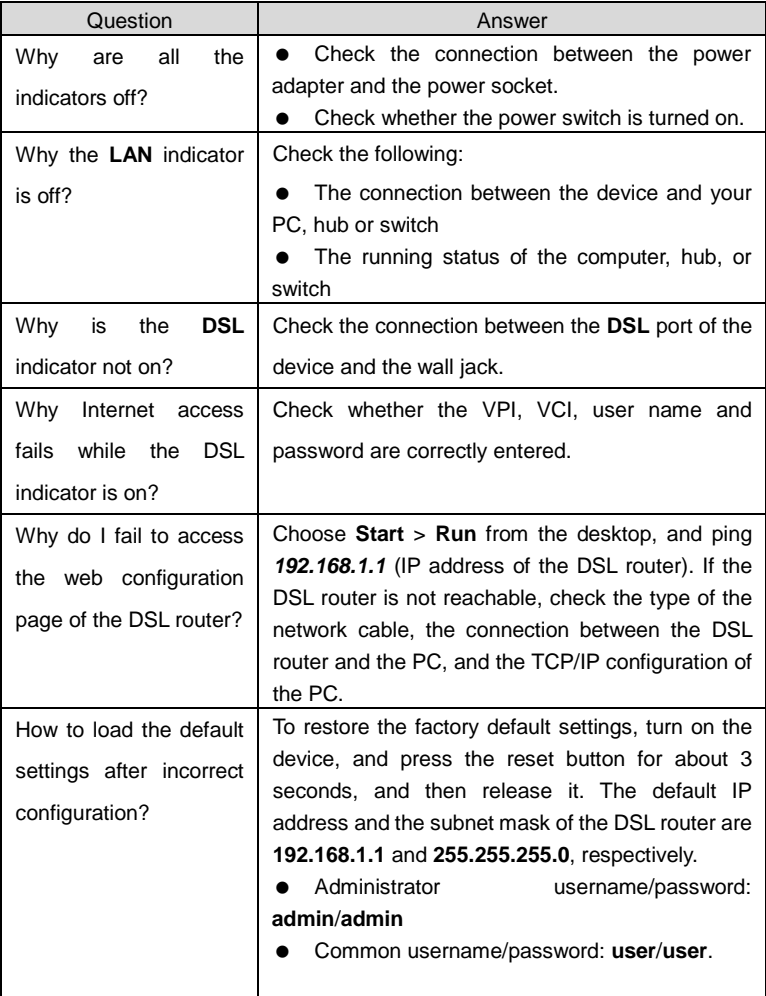